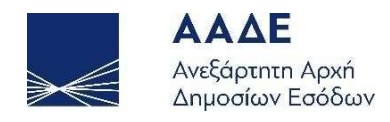

# Οδηγίες για τη χρήση της εφαρμογής υποβολής Ενδικοφανούς Προσφυγής κατά πράξεων της Φορολογικής Αρχής ενώπιον της Διεύθυνσης Επίλυσης Διαφορών (ΔΕΔ)

Αθήνα 29/11/2022

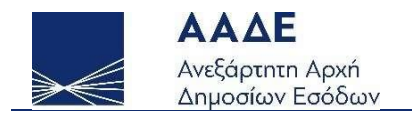

# Πίνακας Περιεχομένων

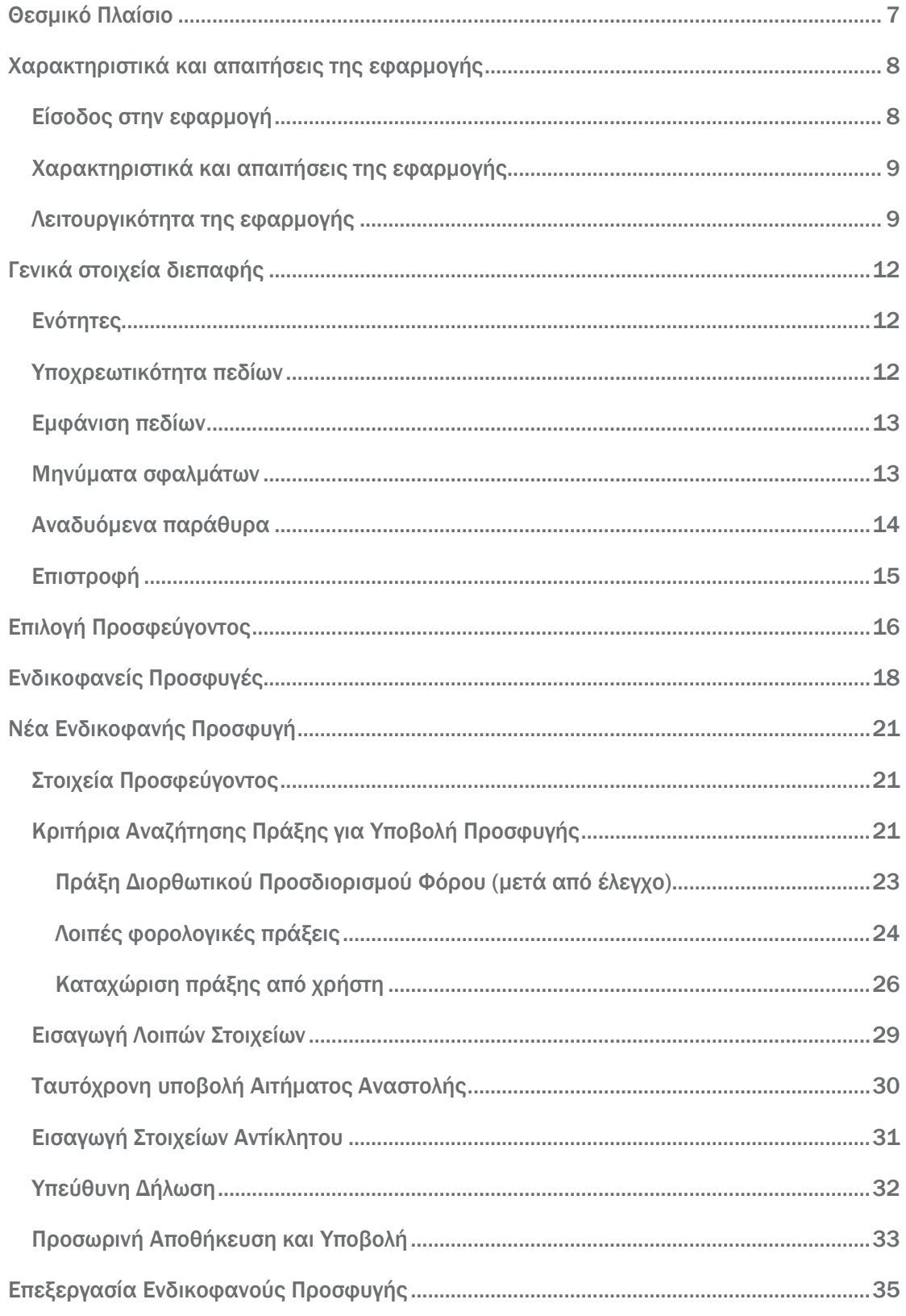

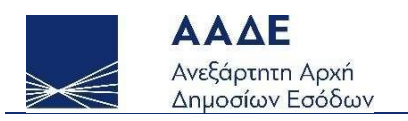

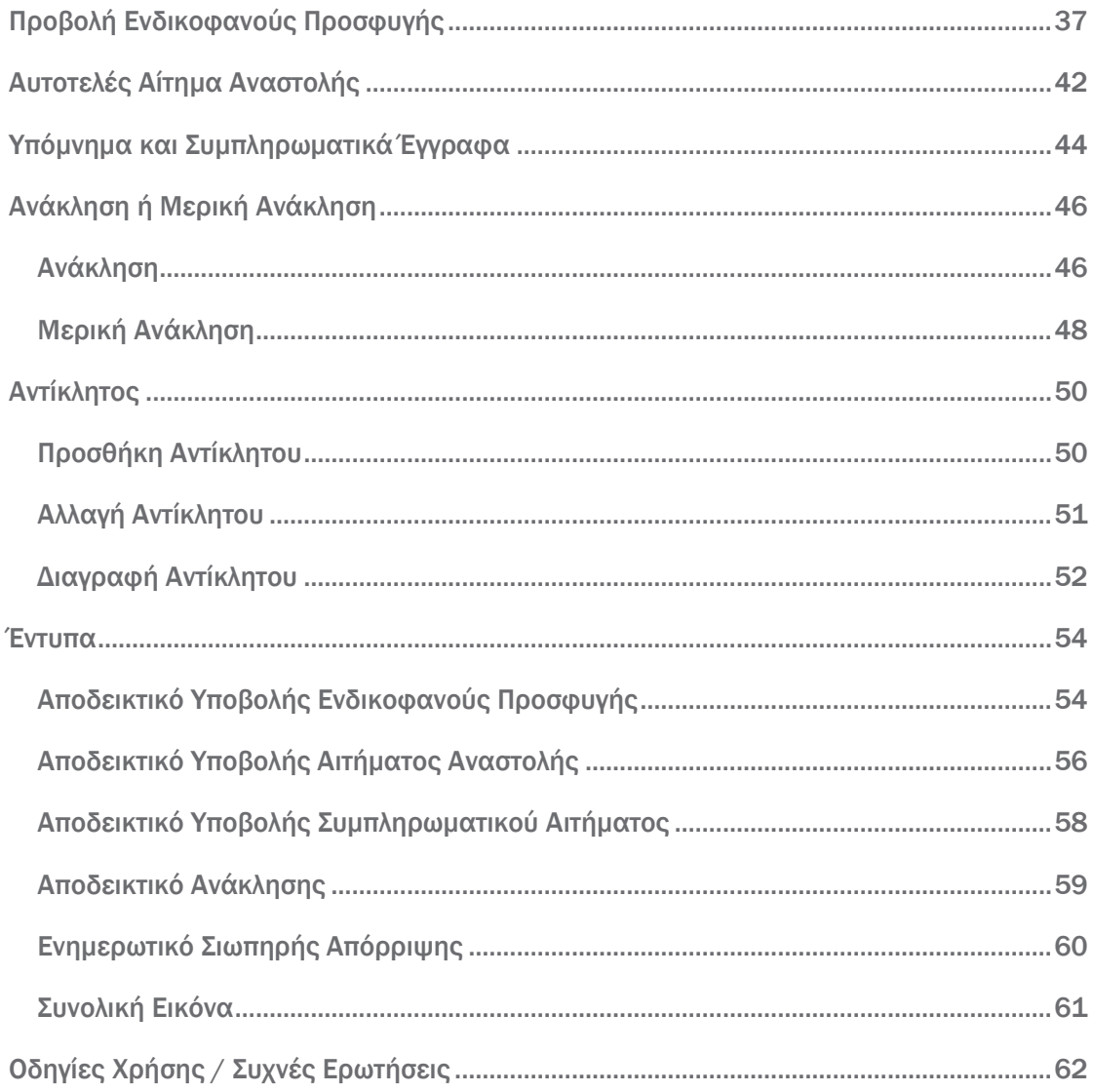

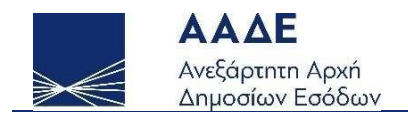

# Πίνακας Εικόνων

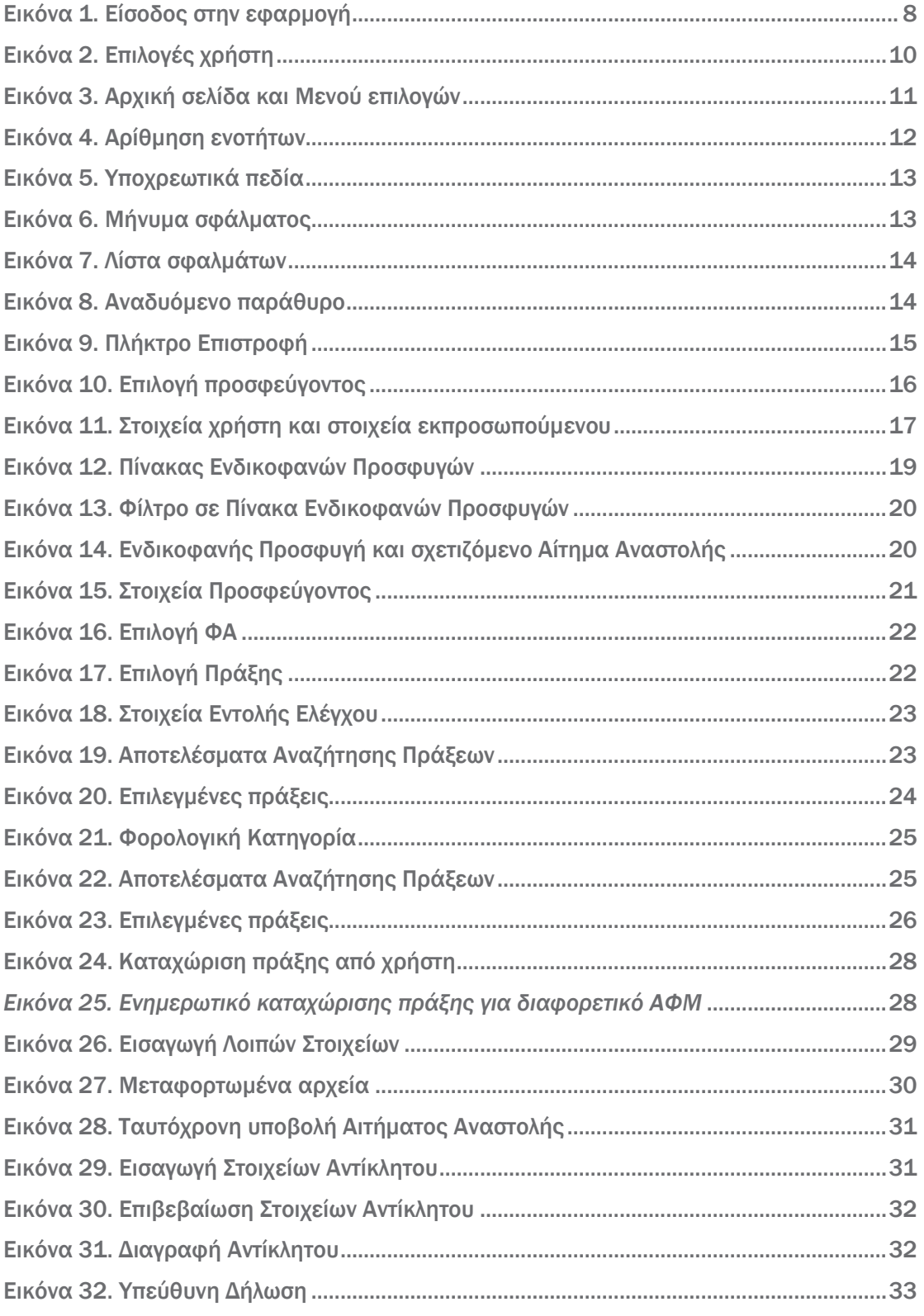

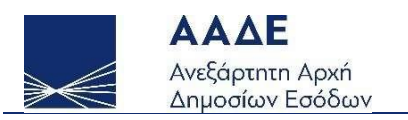

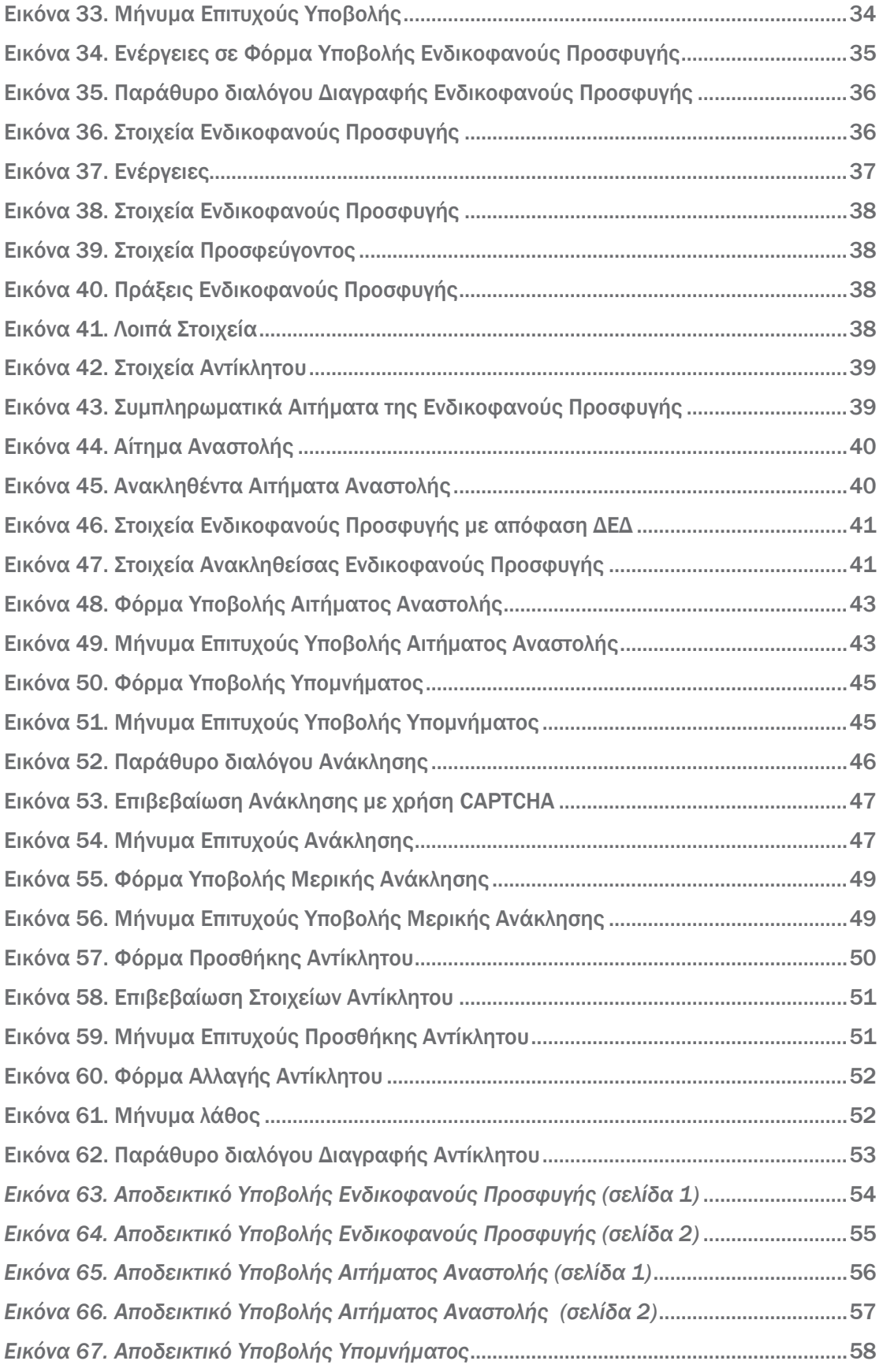

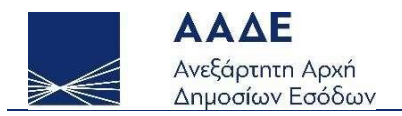

# Ενδικοφανείς Προσφυγές

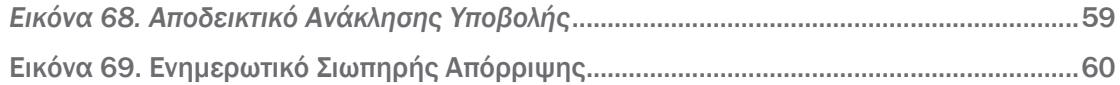

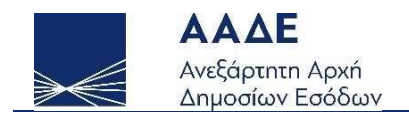

# <span id="page-6-0"></span>Θεσμικό Πλαίσιο

- ΠΟΛ. 1076/2018 «Ηλεκτρονική υποβολή ενδικοφανών προσφυγών και αιτημάτων αναστολής του άρθρου 63 του Κώδικα Φορολογικής Διαδικασίας (ν.4174/2013)».
- ΠΟΛ. 1064/2017 «Εφαρμογή των διατάξεων του άρθρου 63 του ν. 4174/2013 (Ειδική Διοικητική Διαδικασία – Ενδικοφανής προσφυγή), καθορισμός λεπτομερειών για τη λειτουργία της Διεύθυνσης Επίλυσης Διαφορών της Ανεξάρτητης Αρχής Δημοσίων Εσόδων (ΑΑΔΕ), την εφαρμοστέα διαδικασία και τον τρόπο έκδοσης των αποφάσεων αυτής και ρύθμιση ζητημάτων καταβολής και αναστολής καταβολής του οφειλόμενου ποσού σε περίπτωση άσκησης ενδικοφανούς προσφυγής».
- A. 1165/2022 «Υποβολή ενδικοφανών προσφυγών και αιτημάτων αναστολής του άρθρου 63 του Κώδικα Φορολογικής Διαδικασίας (ν. 4987/2022, Α' 206), αποκλειστικά ψηφιακά μέσω διαδικτύου από τον δικτυακό τόπο της Α.Α.Δ.Ε.».

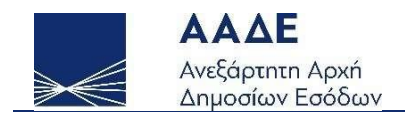

# <span id="page-7-0"></span>Χαρακτηριστικά και απαιτήσεις της εφαρμογής

### <span id="page-7-1"></span>Είσοδος στην εφαρμογή

Μέσω της ιστοσελίδας της ΑΑΔΕ [www.aade.gr](https://www.aade.gr/), ο χρήστης επιλέγει «Ενδικοφανείς Προσφυγές / Αποφάσεις ΔΕΔ», προκειμένου να μεταβεί στη σελίδα για την υποβολή Ενδικοφανούς Προσφυγής, αφού εισαγάγει τους προσωπικούς κωδικούς TAXISnet.

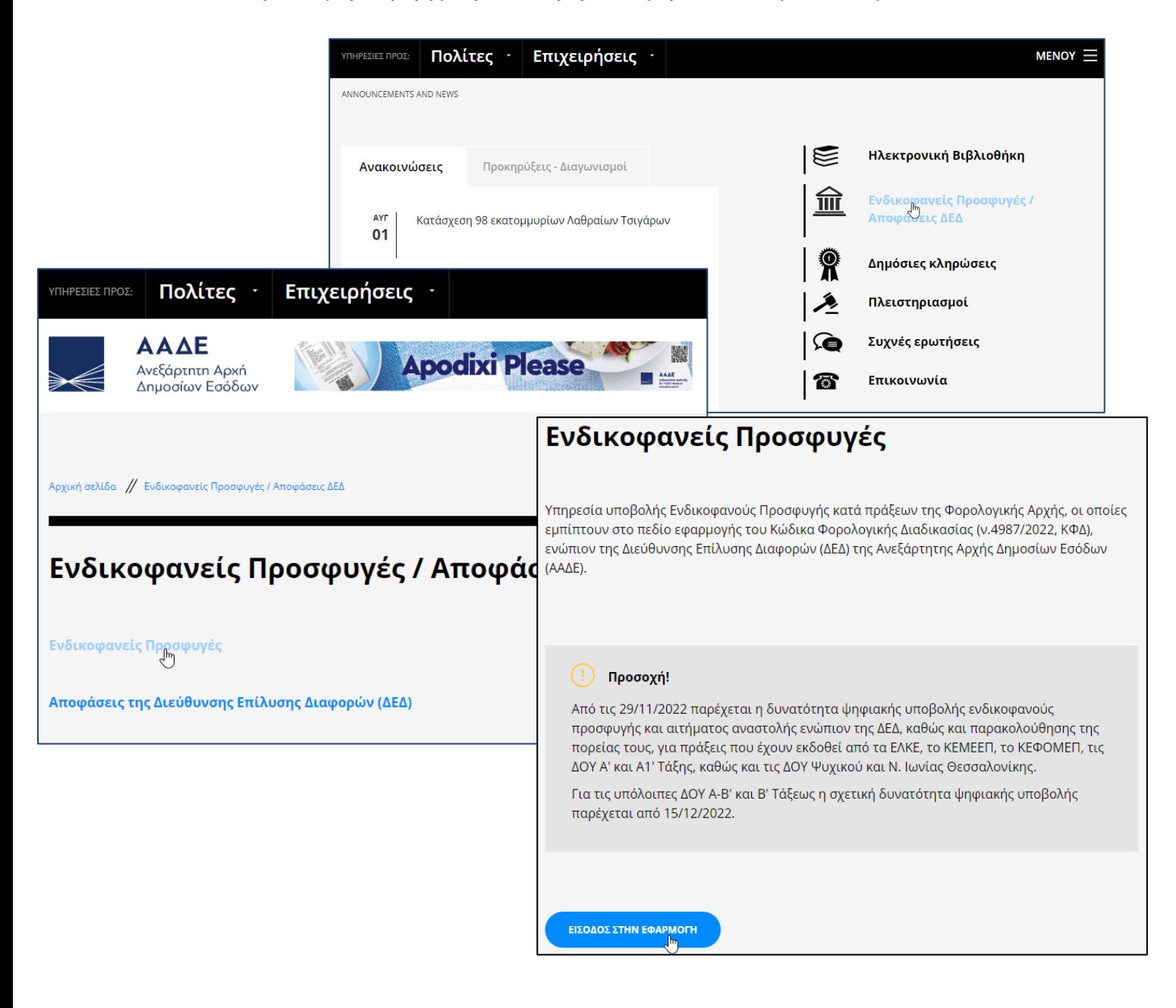

<span id="page-7-2"></span>*Εικόνα 1. Είσοδος στην εφαρμογή*

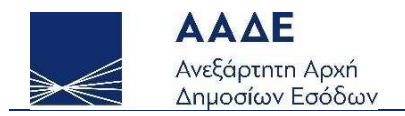

## <span id="page-8-0"></span>Χαρακτηριστικά και απαιτήσεις της εφαρμογής

Η εφαρμογή είναι διαδικτυακή. Επομένως κάθε συσκευή η οποία έχει πρόσβαση στο διαδίκτυο και εγκατεστημένο κάποιο σύγχρονο περιηγητή μπορεί να έχει πρόσβαση σε αυτή.

Η εφαρμογή προσαρμόζει αυτόματα το πλάτος των σελίδων, καθώς και τα στοιχεία που περιέχει (εικόνες, γραφήματα, κείμενο κ.λπ..), ώστε να βελτιστοποιήσει την εμπειρία πλοήγησης ανάλογα με τη συσκευή που χρησιμοποιείται.

Για την ορθή λειτουργία της εφαρμογής προτείνεται ανάλυση οθόνης 1280x1024 (ή μεγαλύτερη) καθώς και η τελευταία έκδοση του περιηγητή που χρησιμοποιείται.

Προτείνονται οι παρακάτω εφαρμογές πλοήγησης (browsers) :

- Mozilla Firefox
- Google Chrome
- Microsoft Edge

### <span id="page-8-1"></span>Λειτουργικότητα της εφαρμογής

Παρακάτω, παρουσιάζονται κάποιες λειτουργίες της εφαρμογής με σκοπό ο χρήστης να εξοικειωθεί πολύ γρήγορα τόσο με το περιβάλλον όσο και με τις δυνατότητες της πλατφόρμας.

Στο πάνω μέρος της εφαρμογής υπάρχει κεφαλίδα η οποία αποτελείται από τα εξής στοιχεία:

- 1. Λογότυπο της ΑΑΔΕ.
- 2. Επιλογή  $\equiv$  για Εμφάνιση/Απόκρυψη μενού εφαρμογής.
- 3. Λογότυπο της εφαρμογής.
- 4. Στοιχεία χρήστη.

Μέσω του μενού οι χρήστες έχουν τη δυνατότητα:

• Να μεταφερθούν στην Αρχική Σελίδα.

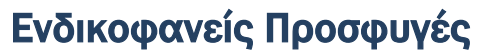

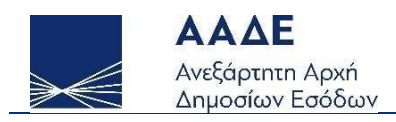

- Να προβάλουν τις Ενδικοφανείς Προσφυγές που έχουν δημιουργήσει ηλεκτρονικά.
- Να δημιουργήσουν Νέα Ενδικοφανή Προσφυγή.
- Να βρουν τις Οδηγίες Χρήσης της εφαρμογής.
- Να βρουν απαντήσεις σε Συχνές Ερωτήσεις που αφορούν στη ΔΕΔ.

Πατώντας πάνω στα στοιχεία του χρήστη δίνεται η δυνατότητα:

- Επιλογή Προσφεύγοντος: Αφορά μόνο τους χρήστες που έχουν δηλωθεί ως εκπρόσωποι Φυσικών ή Νομικών Προσώπων στο Μητρώο της ΑΑΔΕ.
- Αποσύνδεση

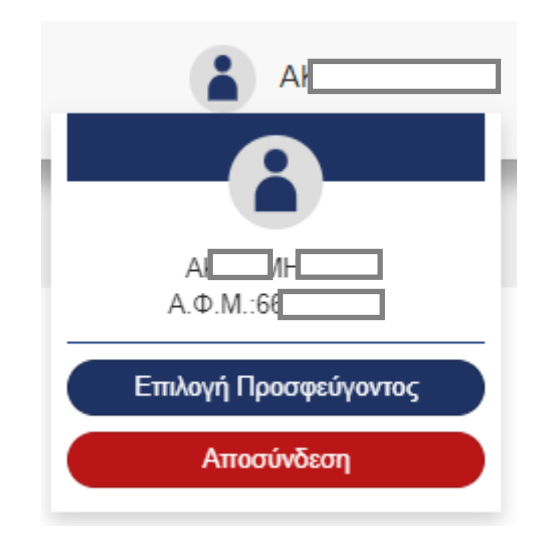

*Εικόνα 2. Επιλογές χρήστη*

<span id="page-9-0"></span>Επιπλέον, στην κεντρική οθόνη προσφέρονται δύο κουμπιά γρήγορης πλοήγησης για προβολή Ενδικοφανών Προσφυγών και για δημιουργία Νέας Ενδικοφανούς Προσφυγής.

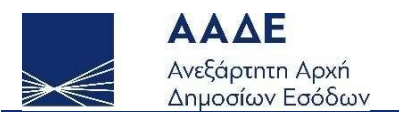

# Ενδικοφανείς Προσφυγές

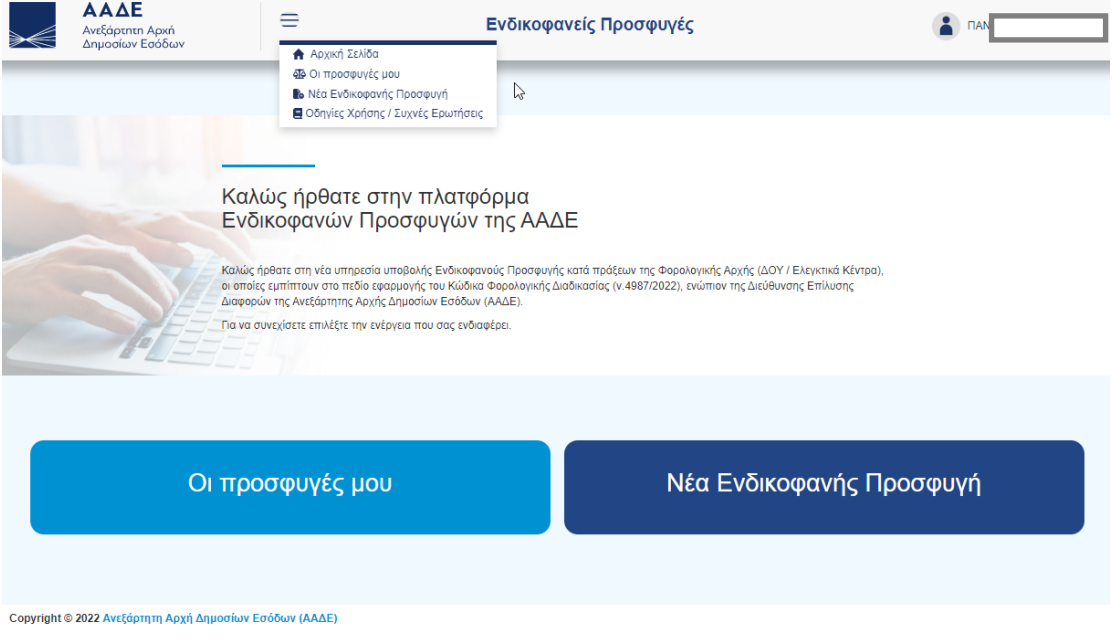

*Εικόνα 3. Αρχική σελίδα και Μενού επιλογών*

<span id="page-10-0"></span>Στα επόμενα κεφάλαια παρουσιάζονται αναλυτικά οι σελίδες της εφαρμογής.

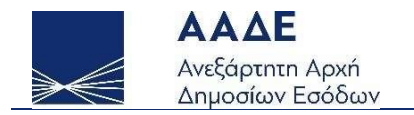

# <span id="page-11-0"></span>Γενικά στοιχεία διεπαφής

Σε αυτή την ενότητα αναφέρονται πληροφορίες για την λειτουργικότητα των σελίδων καταχώρισης, προβολής, επεξεργασίας, αναζήτησης και έκδοσης αποδεικτικών.

# <span id="page-11-1"></span>Ενότητες

Τα διάφορα στοιχεία της Ενδικοφανούς Προσφυγής έχουν χωριστεί σε αριθμημένες ενότητες.

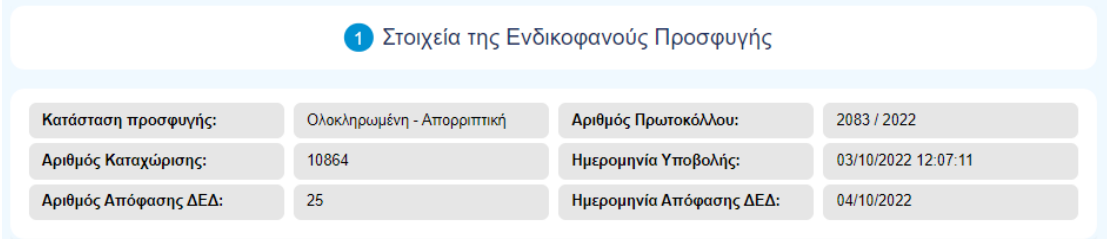

*Εικόνα 4. Αρίθμηση ενοτήτων*

### <span id="page-11-3"></span><span id="page-11-2"></span>Υποχρεωτικότητα πεδίων

Πεδία τα οποία είναι υποχρεωτικά είναι σημειωμένα με αστερίσκο1.

<sup>1</sup> Ενδέχεται υποχρεωτικά πεδία να μην είναι σημειωμένα με αστερίσκο γιατί η υποχρεωτικότητά τους εξαρτάται από τιμές άλλων πεδίων. Σε αυτήν την περίπτωση εμφανίζονται μηνύματα λάθους, όπως παρουσιάζονται στη συνέχεια του οδηγού.

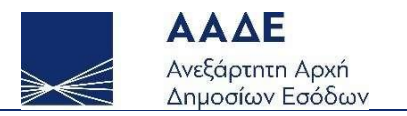

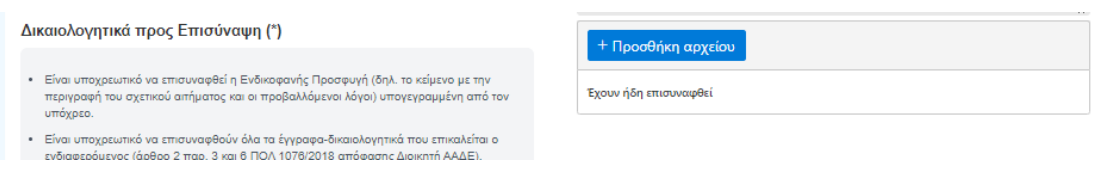

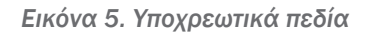

### <span id="page-12-2"></span><span id="page-12-0"></span>Εμφάνιση πεδίων

Κάποια πεδία εμφανίζονται μόνο υπό συνθήκες ανάλογα με τις τιμές που έχουν οριστεί σε άλλα πεδία της φόρμας εισαγωγής.

## <span id="page-12-1"></span>Μηνύματα σφαλμάτων

Μηνύματα σφαλμάτων εμφανίζονται με κόκκινη επισήμανση κάτω από το αντίστοιχο πλαίσιο ελέγχου.

ΑΦΜ Φορολογουμένου Πράξης (\*)

66007006

.<br>Το μήκος θα πρέπει να είναι 9 χαρακτήρες

*Εικόνα 6. Μήνυμα σφάλματος*

<span id="page-12-3"></span>Σε ορισμένες περιπτώσεις τα μηνύματα σφαλμάτων εμφανίζονται και ως αναδυόμενη λίστα στο πάνω μέρος της οθόνης.

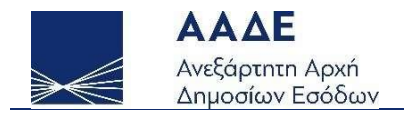

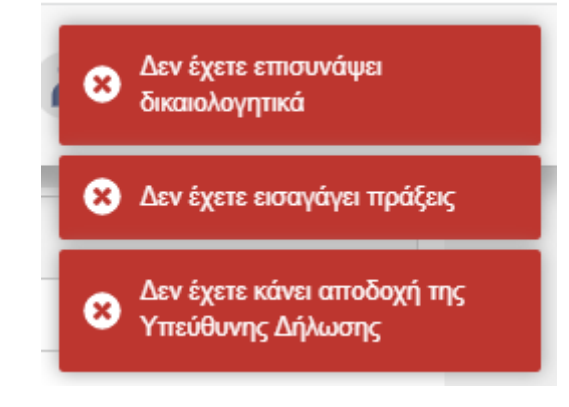

*Εικόνα 7. Λίστα σφαλμάτων*

# <span id="page-13-1"></span><span id="page-13-0"></span>Αναδυόμενα παράθυρα

Για ενέργειες που επιφέρουν μη αναστρέψιμες αλλαγές απαιτείται η επιβεβαίωση του χρήστη μέσω της εμφάνισης σχετικού αναδυόμενου παραθύρου.

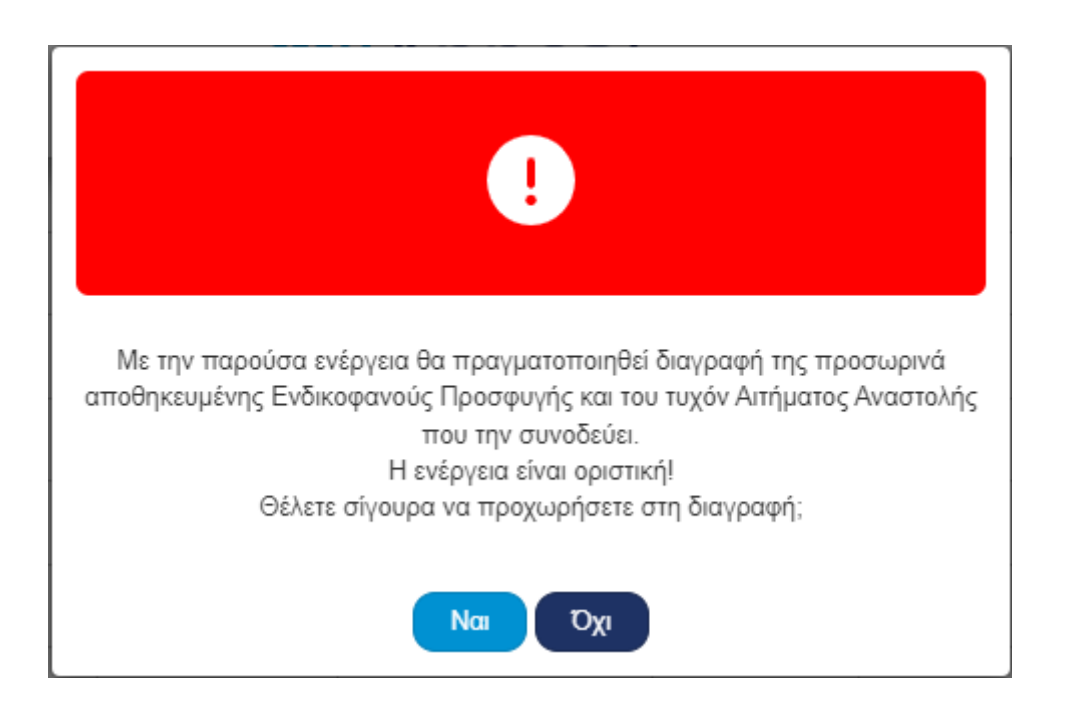

<span id="page-13-2"></span>*Εικόνα 8. Αναδυόμενο παράθυρο*

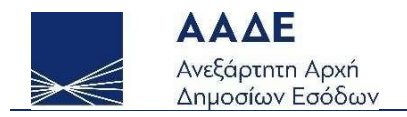

# <span id="page-14-0"></span>Επιστροφή

<span id="page-14-1"></span>Το πλήκτρο Επιστροφή εμφανίζεται σε διάφορα σημεία της εφαρμογής και πάντα οδηγεί στην προηγούμενη σελίδα περιήγησης.

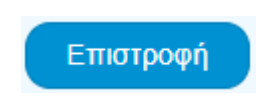

*Εικόνα 9. Πλήκτρο Επιστροφή*

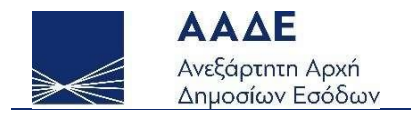

# <span id="page-15-0"></span>Επιλογή Προσφεύγοντος

Πατώντας πάνω στα στοιχεία του χρήστη στην κεφαλίδα της εφαρμογής και μέσω της επιλογής προσφεύγοντος ο χρήστης έχει τη δυνατότητα να επιλέξει να ενεργήσει ως:

- Υπόχρεος, δηλαδή ο συνδεδεμένος χρήστης ορίζεται ως προσφεύγων
- Εκπρόσωπος Νομικού Προσώπου
- Κληρονόμος
- Δικαστικός συμπαραστάτης
- Ασκών Γονική Μέριμνα
- Ασκών Επιμέλεια Ανήλικου Επιτηδευματία
- Επίτροπος
- Κηδεμόνας Σχολάζουσας
- Κηδεμόνας Σχολάζουσας Επιτηδευματία
- Μεσεγγυούχος
- Προσωρινός Διαχειριστής
- Προσωρινός Διαχειριστής Επιχείρησης
- Προσωρινός Επίτροπος
- Προσωρινός Επίτροπος Ανηλίκου
- Σύνδικος Πτώχευσης
- Σύνδικος Πτώχευσης Επιχείρησης

ΠΡΟΣΟΧΗ! Η λίστα επιλογών του πεδίου Ενεργώ ως συμπληρώνεται βάσει των στοιχείων που έχουν δηλωθεί στο Μητρώο της ΑΑΔΕ. Σχέσεις που δεν έχουν δηλωθεί στο Μητρώο δεν εμφανίζονται στο συγκεκριμένο πεδίο.

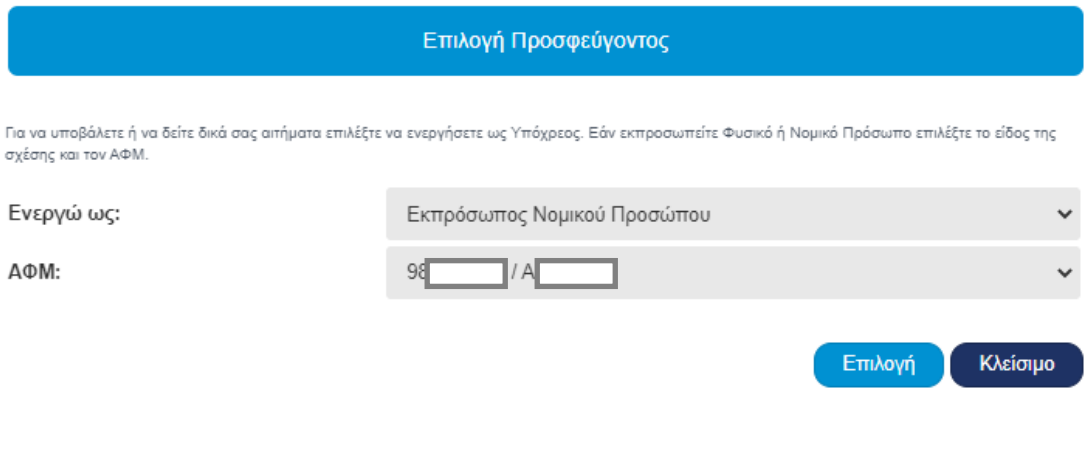

<span id="page-15-1"></span>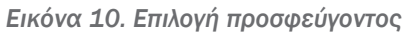

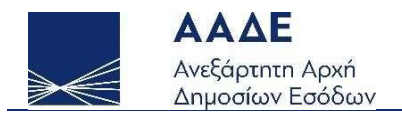

Στην κεφαλίδα εμφανίζονται τα στοιχεία συνδεδεμένου χρήστη και με έντονο μπλε χρώμα τα στοιχεία προσφεύγοντος. Πατώντας πάνω στα στοιχεία εμφανίζεται σχετική ανάλυση.

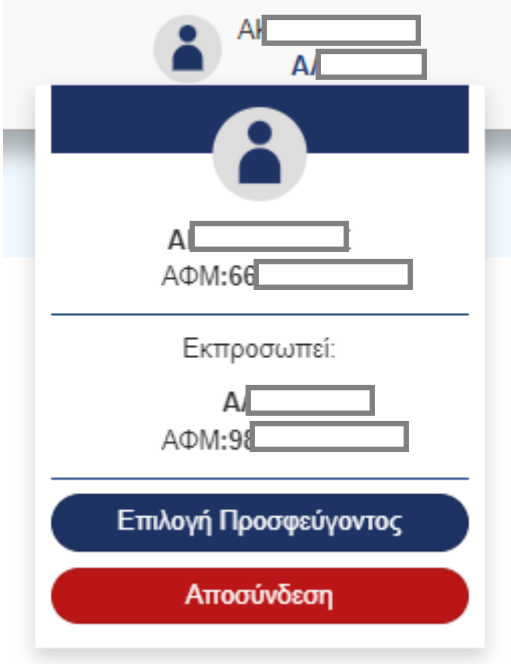

<span id="page-16-0"></span>*Εικόνα 11. Στοιχεία χρήστη και στοιχεία εκπροσωπούμενου*

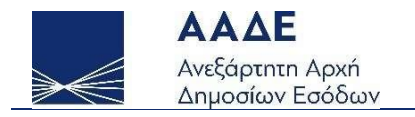

# <span id="page-17-0"></span>Ενδικοφανείς Προσφυγές

Στην συγκεκριμένη σελίδα φαίνονται οι καταχωρισμένες Ενδικοφανείς Προσφυγές που αφορούν στον προσφεύγοντα και προβάλλονται σε μορφή πίνακα.

Η εμφάνιση των Ενδικοφανών Προσφυγών γίνεται ανά Έτος αναφοράς. Προεπιλεγμένα εμφανίζονται οι προσφυγές του τρέχοντος έτους.

Τα στοιχεία που παρουσιάζονται είναι:

- Αριθμός Καταχώρισης: Μοναδικός αριθμός καταχώρισης της Προσφυγή στην εφαρμογή που λαμβάνεται στην πρώτη αποθήκευση.
- Ημερομηνία Καταχώρισης/Υποβολής: Η ημερομηνία της τελευταίας αποθήκευσης της Προσφυγή στην εφαρμογή ή η ημερομηνία της υποβολής της.
- Αρ. Πρωτοκόλλου υποβολής
- Κατάσταση Προσφυγής:
	- o Προσωρινή Καταχώριση: η Ε.Π έχει καταχωρηθεί στην εφαρμογή αλλά δεν έχει υποβληθεί
	- o Οριστική Υποβολή: η Ε.Π έχει υποβληθεί
	- o Επεξεργασία από ΦΑ: η Ε.Π βρίσκεται σε κατάσταση επεξεργασίας από τη Φορολογική Αρχή (ΔΟΥ ή Ελεγκτικό κέντρο)
	- o Επεξεργασία από ΔΕΔ: η Ε.Π βρίσκεται σε κατάσταση επεξεργασίας από τη Διεύθυνση Επίλυσης Διαφορών (ΔΕΔ)
	- o Ολοκληρωμένη Δεκτή: έχει εκδοθεί ρητή απόφαση από τη ΔΕΔ που κάνει δεκτό το αίτημα του φορολογούμενου εν όλω
	- o Ολοκληρωμένη Μερικώς Δεκτή: έχει εκδοθεί απόφαση από τη ΔΕΔ που κάνει δεκτό το αίτημα του φορολογούμενου εν μέρει
	- o Ολοκληρωμένη Απορριπτική: έχει εκδοθεί ρητή απόφαση από τη ΔΕΔ που απορρίπτει το αίτημα του φορολογούμενου εν όλω
	- o Ολοκληρωμένη Σιωπηρή Απόρριψη: δεν έχει εκδοθεί απόφαση από τη ΔΕΔ εντός της προβλεπόμενης προθεσμίας και εκ του νόμου θεωρείται ότι απορρίφθηκε σιωπηρά
	- o Ανακληθείσα: έχει γίνει ανάκληση της Προσφυγής από τον χρήστη και έχει παύσει η διαδικασία εξέτασής της από τη ΔΕΔ
- Αρ. Απόφασης ΔΕΔ: εφόσον έχει εκδοθεί ρητή απόφαση από τη ΔΕΔ
- Ημερομηνία Απόφασης ΔΕΔ: εφόσον έχει εκδοθεί ρητή απόφαση από τη ΔΕΔ
- Ενέργειες: οι διαθέσιμες ενέργειες αλλάζουν ανάλογα με την κατάσταση της προσφυγής
	- o Επεξεργασία: διαθέσιμη μόνο για Προσφυγή σε Προσωρινή Καταχώριση

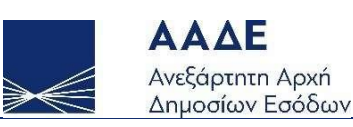

- o Προβολή: διαθέσιμη μετά την οριστική υποβολή της προσφυγής
- o Αντίκλητος: επιλογή ενεργειών μεταξύ Προσθήκης, Αλλαγής ή Διαγραφής Αντίκλητου. Διαθέσιμη σε Προσφυγή αφού έχει υποβληθεί και πριν την έκδοση ρητής απόφασης από τη ΔΕΔ
- o Συμπληρωματικά Αιτήματα: επιλογή προσθήκης μεταξύ Αιτήματος Αναστολής, Υπομνήματος ή Συμπληρωματικών Εγγράφων. Διαθέσιμη για Προσφυγή που έχει υποβληθεί οριστικά και σε κάθε περίπτωση πριν την έκδοση ρητής απόφασης/σιωπηρής απόρριψης από τη ΔΕΔ
- o Διαγραφή/Ανάκληση: επιλογή ενεργειών μεταξύ Διαγραφής, Ανάκλησης ή Μερικής Ανάκλησης αναλόγως της κατάστασης στην οποία βρίσκεται η Προσφυγή. Η Διαγραφή είναι διαθέσιμη μόνο για Προσφυγή σε Προσωρινή Καταχώριση. ΟΙ επιλογές Ανάκληση και Μερική Ανάκληση για Προσφυγή που έχει υποβληθεί οριστικά και σε κάθε περίπτωση πριν την έκδοση ρητής απόφασης/σιωπηρής απόρριψης από τη ΔΕΔ
- o Έντυπα: αφορούν τα Αποδεικτικό Υποβολής για Προσφυγή που έχει υποβληθεί οριστικά, Αποδεικτικό Ανάκλησης για Προσφυγή που έχει ανακληθεί, και Ενημερωτικό Σιωπηρής Απόρριψης για Προσφυγή σε κατάσταση Ολοκληρωμένη - Σιωπηρή Απόρριψη

| <b>ο</b> Νέα Προσφυγή           |                       |                        |                       |                                    |                       |                            |                                                                         |  |  |  |  |  |
|---------------------------------|-----------------------|------------------------|-----------------------|------------------------------------|-----------------------|----------------------------|-------------------------------------------------------------------------|--|--|--|--|--|
| Αναζήτηση Ενδικοφανών Προσφυγών |                       |                        |                       |                                    |                       |                            |                                                                         |  |  |  |  |  |
| 2022<br>Έτος<br>$\checkmark$    |                       |                        |                       |                                    |                       |                            |                                                                         |  |  |  |  |  |
|                                 |                       |                        |                       |                                    |                       |                            |                                                                         |  |  |  |  |  |
|                                 |                       |                        |                       |                                    |                       |                            |                                                                         |  |  |  |  |  |
| Αίτημα<br>Αναστολής             | Αριθμός Καταχώρισης   | Ημερομηνία<br>Υποβολής | Αρ. Πρωτοκόλλου       | Κατάσταση<br>Προσφυγής             | Αρ. Απόφασης ΔΕΔ      | Ημερομηνία<br>Απόφασης ΔΕΔ | Ενέργειες                                                               |  |  |  |  |  |
|                                 | $\boldsymbol{\nabla}$ |                        | $\boldsymbol{\nabla}$ | Επιλέξτε κατάσταση<br>$\checkmark$ | $\boldsymbol{\nabla}$ |                            |                                                                         |  |  |  |  |  |
| No. $\odot$                     | 11508                 | 11/11/2022             | 2264 / 2022           | Επεξεργασία από ΦΑ                 |                       |                            | $\bullet$ -<br>$\odot$<br>$P_0 =$<br>$\dot{\Phi}$                       |  |  |  |  |  |
|                                 | 11313                 | 24/10/2022             | ٠                     | Προσωρινή<br>Καταχώριση            |                       |                            | Υπόμνημα<br>$\sqrt{\frac{1}{2}}$<br>$\bullet$<br>Συμπληρωματικά Έγγραφα |  |  |  |  |  |
| Nat $\odot$                     | 11178                 | 17/10/2022             | 2163 / 2022           | Επεξεργασία από ΔΕΔ                |                       |                            | $b -$<br>$R -$<br>$\odot$<br>$90-1$                                     |  |  |  |  |  |

*Εικόνα 12. Πίνακας Ενδικοφανών Προσφυγών*

<span id="page-18-0"></span>Επιπλέον, δίνεται η δυνατότητα φιλτραρίσματος σε ορισμένα πεδία.

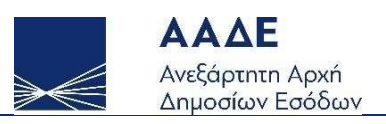

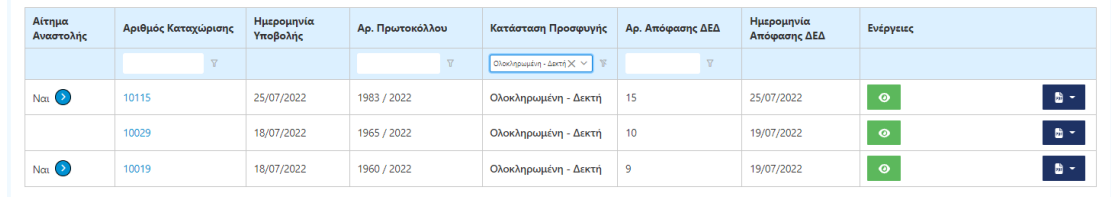

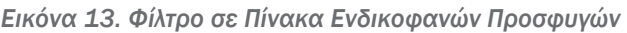

<span id="page-19-0"></span>Σε Ενδικοφανείς Προσφυγές με σχετιζόμενο Αίτημα Αναστολής μέσω του εικονιδίου παρέχεται η δυνατότητα παρουσίασης των βασικών στοιχείων του σχετιζόμενου αιτήματος. Τα στοιχεία που παρουσιάζονται για το Αίτημα Αναστολής είναι τα ίδια με αυτά της Ενδικοφανούς Προσφυγής και δεν θα αναλυθούν περαιτέρω.

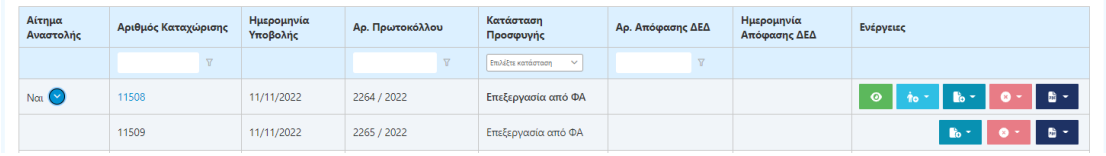

<span id="page-19-1"></span>*Εικόνα 14. Ενδικοφανής Προσφυγή και σχετιζόμενο Αίτημα Αναστολής*

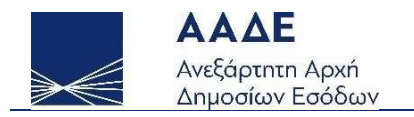

# <span id="page-20-0"></span>Νέα Ενδικοφανής Προσφυγή

Σε αυτή τη σελίδα βρίσκεται η Φόρμα Υποβολής Ενδικοφανούς Προσφυγής. Η Φόρμα αποτελείται από ενότητες, υποχρεωτικές ή προαιρετικές:

- 1. Στοιχεία Προσφεύγοντος
- 2. Κριτήρια Αναζήτησης Πράξης για Υποβολή Προσφυγής
- 3. Εισαγωγή Λοιπών Στοιχείων
- 4. Ταυτόχρονη υποβολή Αιτήματος Αναστολής
- 5. Εισαγωγή Στοιχείων Αντίκλητου

### <span id="page-20-1"></span>Στοιχεία Προσφεύγοντος

Τα στοιχεία σε αυτήν την ενότητα προ-συμπληρώνονται από το Μητρώο της ΑΑΔΕ και δεν είναι δυνατόν να τροποποιηθούν.

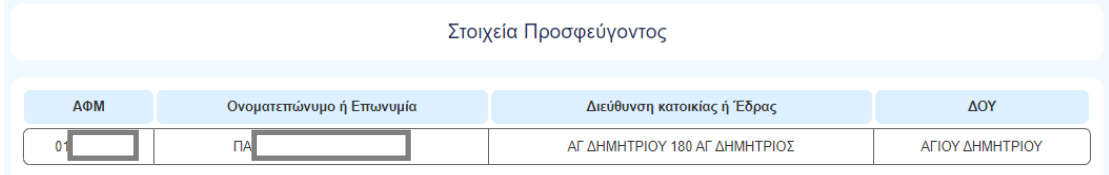

*Εικόνα 15. Στοιχεία Προσφεύγοντος*

# <span id="page-20-3"></span><span id="page-20-2"></span>Κριτήρια Αναζήτησης Πράξης για Υποβολή Προσφυγής

Ο χρήστης επιλέγει τη ΦΑ Έκδοσης των Προσβαλλόμενων Πράξεων και ΥΠΟΒΟΛΗΣ της Προσφυγής από την αντίστοιχη λίστα.

Η ΦΑ που θα επιλεγεί αφορά στην Ενδικοφανή Προσφυγή και αποτελεί προϋπόθεση για την αναζήτηση των πράξεων και την εξέλιξη της προσφυγής από τις αρμόδιες υπηρεσίες.

Η ΦΑ της Ενδικοφανούς Προσφυγής δεν ταυτίζεται απαραίτητα με τη ΔΟΥ του προσφεύγοντα.

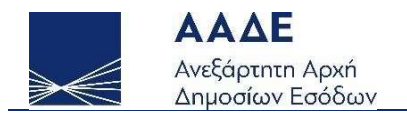

 $\checkmark$ 

ΠΡΟΣΟΧΗ! Εάν η ΦΑ έκδοσης των προσβαλλόμενων πράξεων δεν εμφανίζεται στη λίστα, η Προσφυγή δεν πρέπει να υποβληθεί ηλεκτρονικά και θα πρέπει να υποβληθεί ιδιοχείρως στην αντίστοιχη ΦΑ.

ΦΑ Έκδοσης των Προσβαλλόμενων Πράξεων και ΥΠΟΒΟΛΗΣ της Προσφυγής (\*) <sup>6</sup>

**JONIAT OF STANONIKHT** 

*Εικόνα 16. Επιλογή ΦΑ*

<span id="page-21-0"></span>Στη συνέχεια ο χρήστης επιλέγει το Είδος Πράξης. Οι διαθέσιμες επιλογές είναι:

- Πράξη Προσδιορισμού Φόρου (μετά από έλεγχο) για πράξεις επιβολής φόρου ή προστίμου, που προέρχονται από έλεγχο και αναζητούνται με τον αριθμό εντολής ελέγχου και το έτος έκδοσης της εντολής.
- Λοιπές φορολογικές πράξεις. Για παράδειγμα: εκκαθαριστικά Φορολογίας εισοδήματος, εκκαθαριστικά ΕΝΦΙΑ, κ.λπ..
- Καταχώριση πράξης από χρήστη για περιπτώσεις Διορθωτικού Προσδιορισμού Φόρου (Μετά από Έλεγχο) ή λοιπές φορολογικές πράξεις που δεν εντοπίζονται από την εφαρμογή, καθώς και σε κάθε άλλη περίπτωση που η Ε.Π. αφορά σε πράξη ή παράλειψη της φορολογικής αρχής που εμπίπτει στο πεδίο εφαρμογής του ΚΦΔ (Ν.4987/2022).

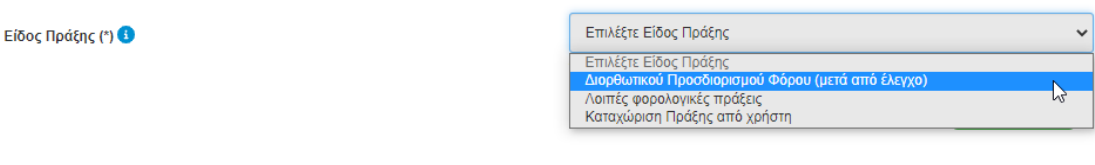

*Εικόνα 17. Επιλογή Πράξης*

<span id="page-21-1"></span>Κάθε Ενδικοφανής Προσφυγή μπορεί να περιλαμβάνει Προσβαλλόμενες Πράξεις που προέρχονται από:

- μία (1) Εντολή Ελέγχου, ή
- συνδυασμό Φορολογικών Κατηγοριών από τις Λοιπές φορολογικές πράξεις, ή
- πολλαπλές καταχωρίσεις πράξεων από τον χρήστη.

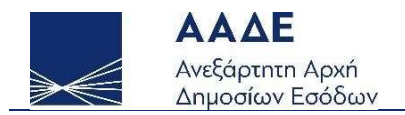

### <span id="page-22-0"></span>Πράξη Διορθωτικού Προσδιορισμού Φόρου (μετά από έλεγχο)

Εφόσον ο χρήστης επιλέξει το Είδος Πράξης Διορθωτικού Προσδιορισμού Φόρου (Μετά από Έλεγχο) καλείται να αναζητήσει τις πράξεις με τον Αριθμό Εντολής Ελέγχου και το Έτος Εντολής Ελέγχου. Τα στοιχεία αυτά υπάρχουν στην κοινοποιηθείσα έντυπη πράξη.

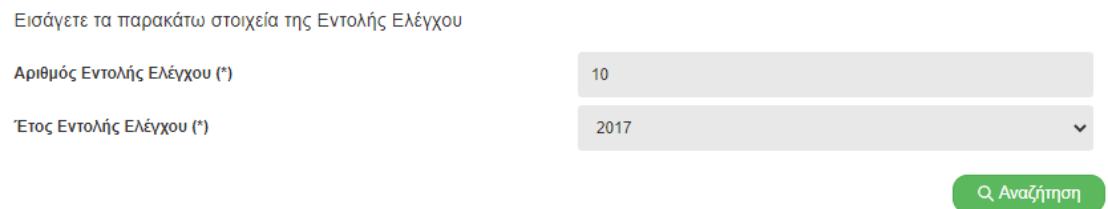

*Εικόνα 18. Στοιχεία Εντολής Ελέγχου*

<span id="page-22-1"></span>Τα αποτελέσματα της αναζήτησης εμφανίζονται σε αναδυόμενο παράθυρο με τη μορφή λίστας από την οποία ο χρήστης μπορεί να επιλέξει μία ή περισσότερες πράξεις που αφορούν στην συγκεκριμένη εντολή ελέγχου και κατά των οποίων επιθυμεί να ασκήσει Ενδικοφανή Προσφυγή.

| Αποτελέσματα Αναζήτησης Πράξεων                |                      |                  |     |     |                               |                        |                              |                    |  |  |
|------------------------------------------------|----------------------|------------------|-----|-----|-------------------------------|------------------------|------------------------------|--------------------|--|--|
| Αριθμός<br>Πράξης                              | Αριθμός<br>Υποπράξης | Έτος<br>Αναφοράς | Από | Έως | Είδος<br>Φορολογίας<br>Πράξης | Περιγραφή<br>Παράβασης | Βεβαιωμένο Ποσό<br>Υποπράξης | Βεβαιωμένο<br>Ποσό |  |  |
| 38                                             |                      | 2016             |     |     | ΦΟΡΟΣ<br>ΕΙΣΟΔΗΜΑΤΟΣ          |                        |                              |                    |  |  |
| $<\! <$<br>$\mathbf{1}$<br>$>$ $\gg$<br>$\leq$ |                      |                  |     |     |                               |                        |                              |                    |  |  |
|                                                |                      |                  |     |     |                               |                        | Ολοκλήρωση Επιλογής          | Κλείσιμο           |  |  |

*Εικόνα 19. Αποτελέσματα Αναζήτησης Πράξεων*

<span id="page-22-2"></span>Με την Ολοκλήρωση Επιλογής, εμφανίζεται νέα λίστα με τις επιλεγμένες πράξεις. Ο χρήστης έχει τη δυνατότητα διαγραφής μέσω του εικονιδίου **(b)**, σε περίπτωση που διαπιστώσει ότι εισήγαγε πράξεις κατά των οποίων δεν επιθυμεί να προσφύγει.

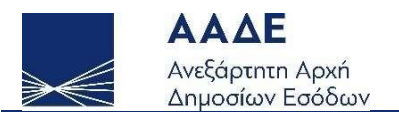

#### Πράξεις που Επιλέχθηκαν

Έχετε επιλέξει/εισαγάγει τις παρακάτω πράξεις για Υποβολή Ενδικοφανούς Προσφυγής για το είδος πράξης Πράξη Προσδιορισμού Φόρου (μετά από έλεγχο) και τη ΦΑ ΑΓΙΟΥ ΔΗΜΗΤΡΙΟΥ

Φορολογική Κατηγορία: ΜΕΤΑ ΑΠΟ ΕΛΕΓΧΟ Αριθμός Πράξης: 5 Αριθμός Υποπράξης: Έτος Αναφοράς: 2021 Από: 01/01/2021 Έως: 31/12/2021 Ημερομηνία Έκδοσης: 08/05/2022

Είδος Φορολογίας Πράξης: ΠΡΟΣΤΙΜΟ Φ.Π.Α. (ΑΡΘΡΟ 4 N. 2523/1997 Περιγραφή Παράβασης: ΠΡΑΞΗ ΕΠΙΒΟΛΗΣ ΠΡΟΣΤΙΜΟΥ ΦΑ Έκδοσης Πράξης: 1129 - ΑΓΙΟΥ ΔΗΜΗΤΡΙΟΥ Βεβαιωμένο Ποσό Υποπράξης: Βεβαιωμένο Ποσό: 1.000,00

*Εικόνα 20. Επιλεγμένες πράξεις*

<span id="page-23-1"></span>ΣΗΜΕΙΩΣΗ: Στην περίπτωση που η πράξη για την οποία ο χρήστης θέλει να προσφύγει δεν υπάρχει στα αποτελέσματα της Αναζήτησης, τότε θα πρέπει ο χρήστης να την καταχωρίσει σε σχετική φόρμα μέσω της επιλογής Καταχώριση πράξης από χρήστη (Βλ. σχετικά περίπτωση Καταχώριση [πράξης από χρήστη](#page-25-0)).

#### <span id="page-23-0"></span>Λοιπές φορολογικές πράξεις

Εφόσον ο χρήστης επιλέξει το Είδος Πράξης Λοιπές φορολογικές πράξεις, καλείται να αναζητήσει τις πράξεις βάσει της Φορολογικής κατηγορίας των Πράξεων της Προσφυγής μεταξύ των κατηγοριών:

- Εισόδημα: εμφανίζεται λίστα με τις πράξεις που αφορούν ΕΙΣΟΔΗΜΑ (αρχικές δηλώσεις Φ.Ε., τροποποιητικές κ.λπ.), οι οποίες δεν έχουν προκύψει από Έλεγχο.
- ΦΠΑ: εμφανίζεται λίστα με τις πράξεις που αφορούν Φ.Π.Α., οι οποίες δεν έχουν προκύψει από Έλεγχο.
- ΚΒΣ: εμφανίζεται λίστα με τις πράξεις που αφορούν Κ.Β.Σ., οι οποίες δεν έχουν προκύψει από Έλεγχο.
- Λοιποί Φόροι: εμφανίζεται λίστα με τις πράξεις που αφορούν Λοιπούς Φόρους (π.χ. τέλη χαρτοσήμου, τέλη διενέργειας παιγνίων, φόρος ασφαλίστρων κ.λπ. ), οι οποίες δεν έχουν προκύψει από Έλεγχο.
- ΕΝΦΙΑ: εμφανίζεται λίστα με τις πράξεις που αφορούν ΕΝ.Φ.Ι.Α. (εκκαθαριστικά), οι οποίες δεν έχουν προκύψει από Έλεγχο.

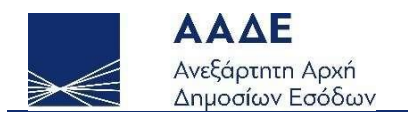

# Ενδικοφανείς Προσφυγές

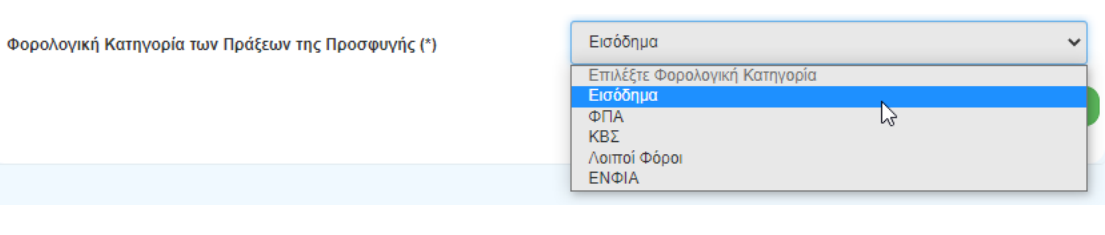

*Εικόνα 21. Φορολογική Κατηγορία*

<span id="page-24-0"></span>Τα αποτελέσματα της αναζήτησης εμφανίζονται σε αναδυόμενο παράθυρο με τη μορφή λίστας από την οποία ο χρήστης μπορεί να επιλέξει μία ή περισσότερες πράξεις που αφορούν στην ίδια κατηγορία ή διαφορετικές κατηγορίες και κατά των οποίων επιθυμεί να ασκήσει Ενδικοφανή Προσφυγή.

|                                                    | Αποτελέσματα Αναζήτησης Πράξεων |      |                  |            |            |                       |                                                           |                              |                    |  |  |
|----------------------------------------------------|---------------------------------|------|------------------|------------|------------|-----------------------|-----------------------------------------------------------|------------------------------|--------------------|--|--|
|                                                    | Αριθμός<br>Πράξης               | Έτος | Έτος<br>Αναφορας | Από        | Εως        | Ημερομηνία<br>Έκδοσης | Είδος Φορολογίας Πράξης                                   | Βεβαιωμένο Ποσό<br>Υποπράξης | Βεβαιωμένο<br>Ποσό |  |  |
|                                                    |                                 | 2018 | 2018             | 04/06/2018 | 04/06/2018 | 04/06/2018            | Πρόστιμο για Ειδικό ετήσιο<br>τέλος χώρων καπνιζόντων     | 1500                         | 1500               |  |  |
|                                                    | 3                               | 2018 | 2012             | 01/01/2012 | 31/12/2012 | 21/02/2018            | Πράξη καταλογισμού για<br>Φόρος Συγκέντρωσης<br>Κεφαλαίου | 150000                       | 150000             |  |  |
|                                                    | 3                               | 2018 | 2019             | 01/07/2018 | 30/06/2019 | 06/06/2018            | Πρόστιμο για Ειδικό ετήσιο<br>τέλος χώρων καπνιζόντων     | 10000                        | 10000              |  |  |
| ><br>$<\,$<br>$\mathbf{I}$<br>$\rightarrow$<br>$<$ |                                 |      |                  |            |            |                       |                                                           |                              |                    |  |  |
|                                                    | Ολοκλήρωση Επιλογής<br>Κλείσιμο |      |                  |            |            |                       |                                                           |                              |                    |  |  |

*Εικόνα 22. Αποτελέσματα Αναζήτησης Πράξεων*

<span id="page-24-1"></span>Με την Ολοκλήρωση Επιλογής, εμφανίζεται νέα λίστα με τις επιλεγμένες πράξεις. Ο χρήστης έχει τη δυνατότητα διαγραφής μέσω του εικονιδίου , σε περίπτωση που διαπιστώσει ότι εισήγαγε πράξεις κατά των οποίων δεν επιθυμεί να προσφύγει.

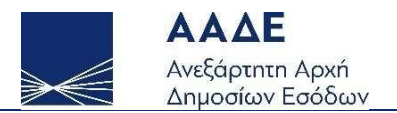

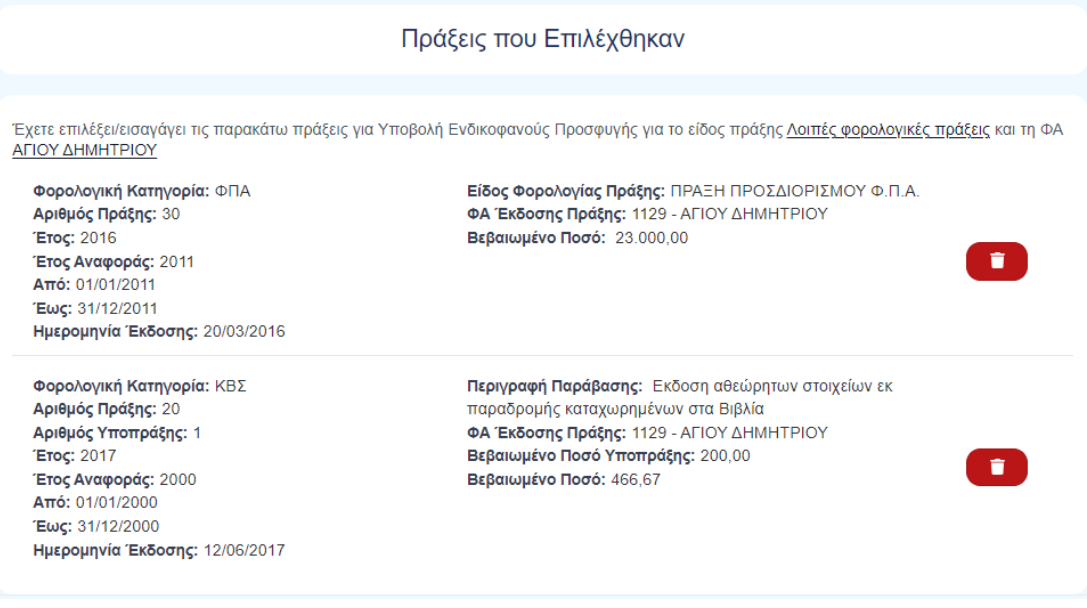

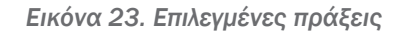

<span id="page-25-1"></span>ΣΗΜΕΙΩΣΗ: Στην περίπτωση που η πράξη για την οποία ο χρήστης θέλει να προσφύγει δεν υπάρχει στα αποτελέσματα της Αναζήτησης, τότε θα πρέπει ο χρήστης να την καταχωρίσει σε σχετική φόρμα μέσω της επιλογής Καταχώριση πράξης από χρήστη (Βλ. σχετικά περίπτωση Καταχώριση [πράξης από χρήστη](#page-25-0)).

### <span id="page-25-0"></span>Καταχώριση πράξης από χρήστη

Στην περίπτωση Καταχώρισης πράξης από χρήστη, ο χρήστης μπορεί να καταχωρήσει μία ή περισσότερες πράξεις οι οποίες δεν έχουν ανακτηθεί κατά τις προαναφερόμενες αυτοματοποιημένες διαδικασίες αναζήτησης, είτε αυτές αφορούν σε πράξεις Διορθωτικού Προσδιορισμού Φόρου (Μετά από Έλεγχο), είτε σε Λοιπές Φορολογικές Πράξεις, είτε σε πράξη ή παράλειψη της φορολογικής αρχής που εμπίπτει στο πεδίο εφαρμογής του ΚΦΔ (Ν.4987/2022).

Για την καταχώριση κάθε πράξης ο χρήστης επιλέγει Εισαγωγή Πράξης και σε αναδυόμενο παράθυρο καλείται να εισαγάγει τα Στοιχεία Πράξης. Εφόσον καταχωριστούν τα στοιχεία της πράξης ο χρήστης επιλέγει Εισαγωγή προκειμένου να καταχωριστεί η πράξη ή Κλείσιμο για ακύρωση της καταχώρισης.

Όταν υπάρχουν περισσότερες της μίας πράξης για καταχώριση, τότε ο χρήστης επιλέγει εκ νέου Εισαγωγή Πράξης και ακολουθεί την ίδια διαδικασία καταχώρισης.

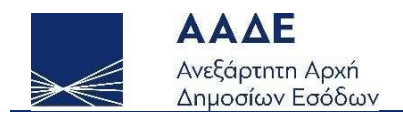

### ΣΗΜΕΙΩΣΗ:

- Στο πεδίο ΑΦΜ Φορολογουμένου Πράξης συμπληρώνεται υποχρεωτικά ο ΑΦΜ για τον οποίο έχει εκδοθεί η προσβαλλόμενη πράξη. Επισημαίνεται ότι αυτός μπορεί να είναι διαφορετικός από τον ΑΦΜ προσφεύγοντος π.χ. όταν η Ενδικοφανής Προσφυγή υποβάλλεται από κηδεμόνα φυσικού προσώπου για λογαριασμό του φυσικού προσώπου (π.χ. ανήλικο τέκνο), κληρονόμο για λογαριασμό αποθανόντα, εκκαθαριστή για λογαριασμό νομικού προσώπου υπό εκκαθάριση, σύνδικο πτώχευσης για πτωχεύσαντα κ.λπ. και η σχέση δεν έχει δηλωθεί ή δεν μπορεί να ανακτηθεί από το Μητρώο της ΑΑΔΕ.
- Στα πεδίο Συνολικό Ποσό Πράξης και Ποσό Υποπράξης δεν καταγράφεται το διαχωριστικό χιλιάδων και προκειμένου να εισαχθούν τα δεκαδικά ψηφία θα πρέπει να χρησιμοποιείται το κόμμα (,) και όχι η τελεία (.).
- Στο πεδίο Παρατηρήσεις περιγράφεται συνοπτικά η πράξη κατά της οποίας στρέφεται η Ενδικοφανής Προσφυγή (π.χ. «ΠΡΑΞΗ …», «ΔΗΛΩΣΗ ΦΟΡΟΥ ….», «ΕΚΚΑΘΑΡΙΣΤΙΚΟ ….», «ΑΙΤΗΜΑ», «ΑΤΟΜΙΚΗ ΕΙΔΟΠΟΙΗΣΗ», κ.λπ.).

ΠΡΟΣΟΧΗ! 1 - Εφόσον ο ΑΦΜ Φορολογουμένου Πράξης, που συμπληρώνεται κατά την εισαγωγή της πράξης είναι διαφορετικός από τον ΑΦΜ του προσφεύγοντος, η αρμόδια υπηρεσία διενεργεί έλεγχο αρμοδιότητας υποβολής και ζητάει από τον προσφεύγοντα τα αντίστοιχα νομιμοποιητικά έγγραφα.

2 - Όλα τα πεδία σε αυτήν τη διαδικασία είναι καταχωρητικά και θα πρέπει να συμπληρώνονται με ιδιαίτερη προσοχή και ακρίβεια.

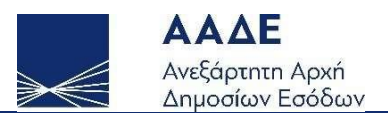

# Ενδικοφανείς Προσφυγές

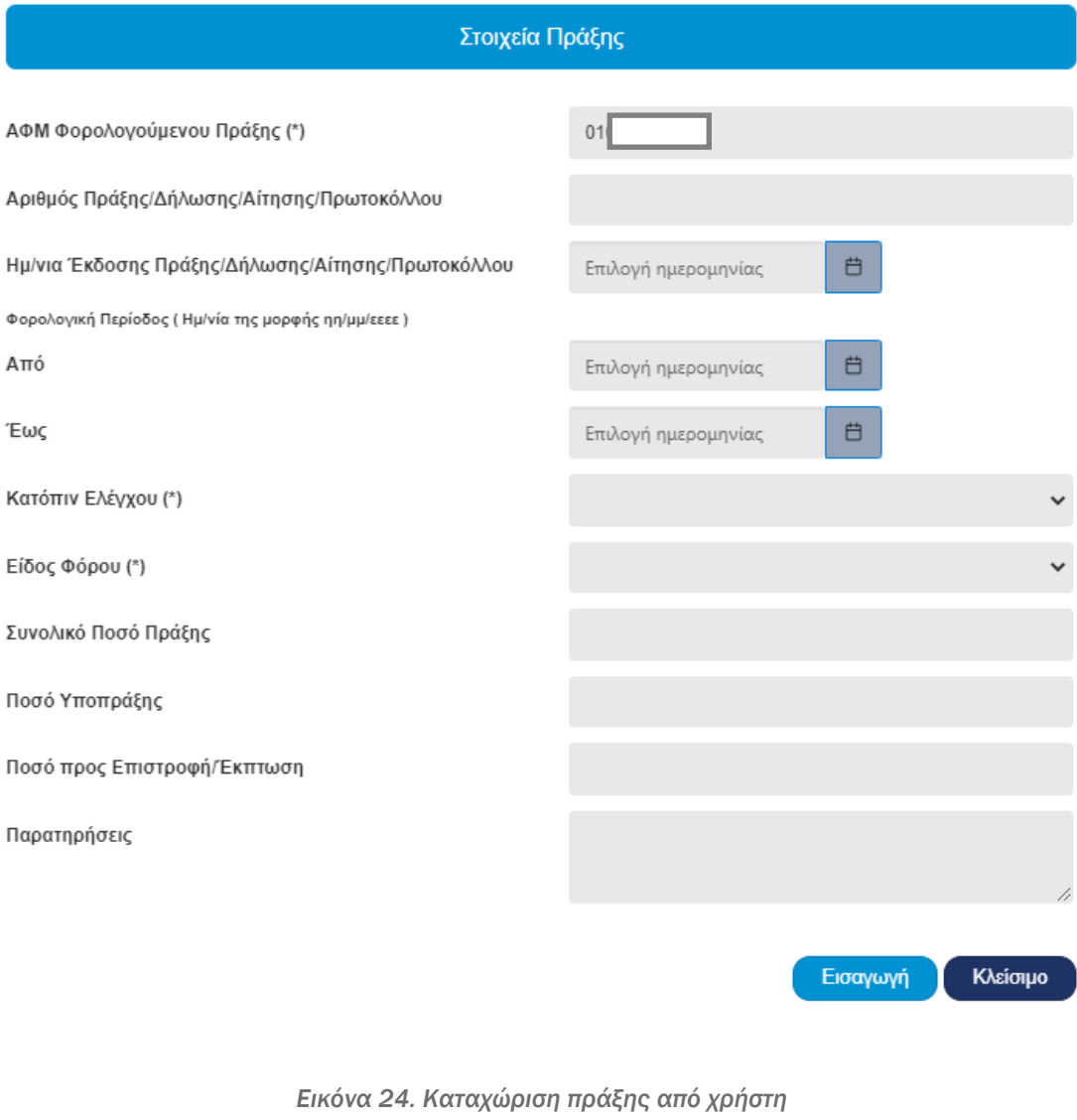

<span id="page-27-0"></span>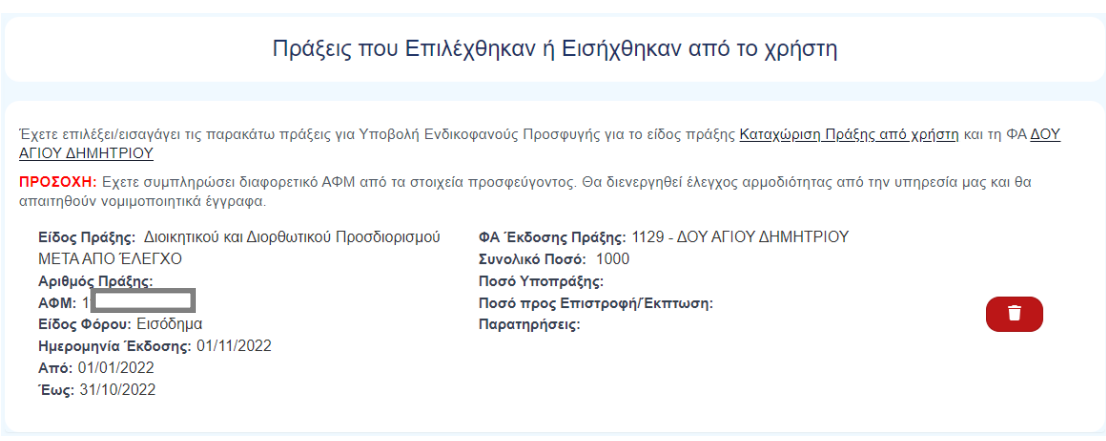

<span id="page-27-1"></span>*Εικόνα 25. Ενημερωτικό καταχώρισης πράξης για διαφορετικό ΑΦΜ*

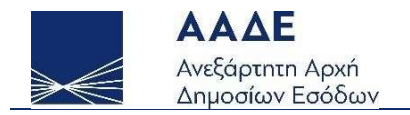

### <span id="page-28-0"></span>Εισαγωγή Λοιπών Στοιχείων

Μετά την ολοκλήρωση της διαδικασίας επιλογής των πράξεων, ο χρήστης καλείται υποχρεωτικά να μεταφορτώσει (upload) στην εφαρμογή, σε ψηφιακή μορφή:

- την Ενδικοφανή Προσφυγή, δηλαδή το κείμενο με την περιγραφή του σχετικού αιτήματος και τους προβαλλόμενους λόγους, το οποίο θα φέρει ψηφιακή βεβαίωση εγγράφου μέσω gov.gr,
- τα προβλεπόμενα από τη νομοθεσία έγγραφα,
- όποιο άλλο έγγραφο-δικαιολογητικό θεωρεί χρήσιμο για την υποστήριξη της προσφυγής, κατά τη διαδικασία της επανεξέτασης.

Για τη μεταφόρτωση των αρχείων ο χρήστης επιλέγει την Προσθήκη αρχείου και αναζητά τα αρχεία από το σημείο που τα έχει αποθηκεύσει (Η/Υ ή αποθηκευτικό μέσο).

Τα ψηφιακά αρχεία πρέπει να είναι της μορφής .pdf ή .zip.

Προαιρετικά μπορεί να καταχωριστεί μία Σύντομη Περιγραφή του Αιτήματος και οποιαδήποτε επιπλέον πληροφορία ο χρήστης θεωρεί σημαντική για την εξέλιξη της υπόθεσης στις Σημειώσεις Υποβάλλοντος.

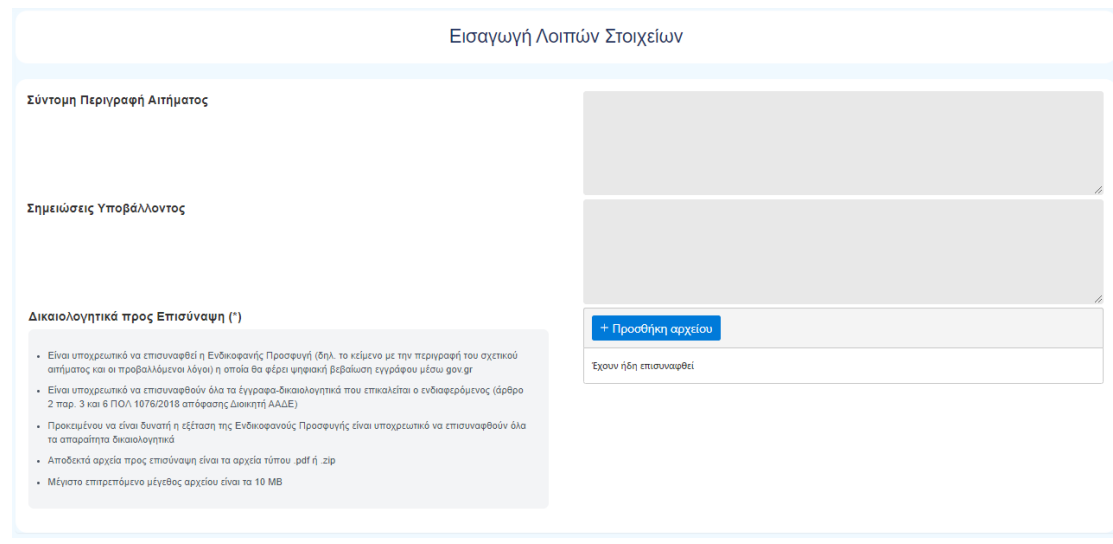

*Εικόνα 26. Εισαγωγή Λοιπών Στοιχείων*

<span id="page-28-1"></span>Τα μεταφορτωμένα αρχεία εμφανίζονται σε λίστα και ο χρήστης έχει τη δυνατότητα λήψης ή διαγραφής τους μέσω των σχετικών εικονιδίων.

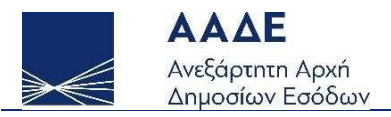

#### Δικαιολογητικά προς Επισύναψη (\*)

- Είναι υποχρεωτικό να επισυναφθεί η Ενδικοφανής Προσφυγή (δηλ. το κείμενο με την περιγραφή του<br>σχετικού αιτήματος και οι προβαλλόμενοι λόγοι) η οποία θα φέρει ψηφιακή βεβαίωση εγγράφου μέσω gov.gr
- Είναι υποχρεωτικό να επισυναφθούν όλα τα έγγραφα-δικαιολογητικά που επικαλείται ο<br>ενδιαφερόμενος (άρθρο 2 παρ. 3 και 6 ΠΟΛ 1076/2018 απόφασης Διοικητή ΑΑΔΕ)
- Προκειμένου να είναι δυνατή η εξέταση της Ενδικοφανούς Προσφυγής είναι υποχρεωτικό να.<br>επισυναφθούν όλα τα απαραίτητα δικαιολογητικά
- Αποδεκτά αρχεία προς επισύναψη είναι τα αρχεία τύπου .pdf ή .zip
- · Μέγιστο επιτρεπόμενο μέγεθος αρχείου είναι τα 10 MB

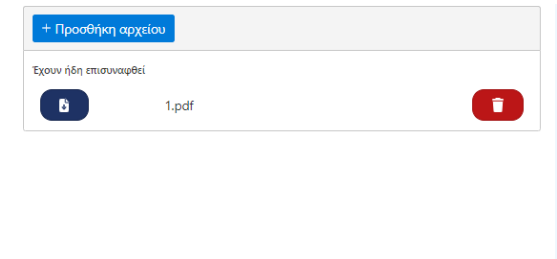

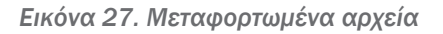

# <span id="page-29-1"></span><span id="page-29-0"></span>Ταυτόχρονη υποβολή Αιτήματος Αναστολής

Παρέχεται η δυνατότητα υποβολής Αιτήματος Αναστολής πληρωμής ταυτόχρονα με την Ενδικοφανή Προσφυγή. Ο χρήστης πρέπει να επιλέξει τη σχετική επιλογή και υποχρεωτικά να μεταφορτώσει (upload) στην εφαρμογή, σε ψηφιακή μορφή:

- το Αίτημα Αναστολής, δηλαδή το κείμενο με την περιγραφή του σχετικού αιτήματος και τους προβαλλόμενους λόγους, το οποίο θα φέρει ψηφιακή βεβαίωση εγγράφου μέσω gov.gr,
- τα προβλεπόμενα από τη νομοθεσία έγγραφα,
- όποιο άλλο έγγραφο-δικαιολογητικό θεωρεί χρήσιμο για την εξέταση του Αιτήματος Αναστολής.

Για τη μεταφόρτωση των αρχείων ο χρήστης επιλέγει την Προσθήκη αρχείου και αναζητά τα αρχεία από το σημείο που τα έχει αποθηκεύσει (Η/Υ ή αποθηκευτικό μέσο).

Τα ψηφιακά αρχεία πρέπει να είναι της μορφής .pdf ή .zip.

Προαιρετικά μπορεί να καταχωριστεί μία Σύντομη Περιγραφή του Αιτήματος και οποιαδήποτε επιπλέον πληροφορία ο χρήστης θεωρεί σημαντική για την εξέλιξη της υπόθεσης στις Σημειώσεις Υποβάλλοντος.

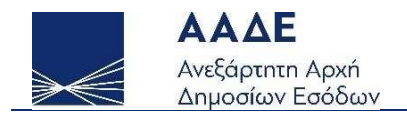

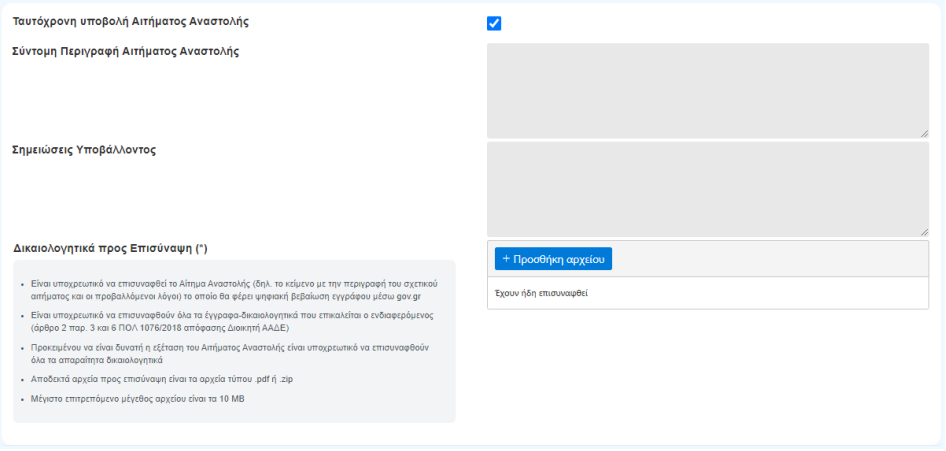

*Εικόνα 28. Ταυτόχρονη υποβολή Αιτήματος Αναστολής*

<span id="page-30-1"></span>ΣΗΜΕΙΩΣΗ: Με την ανωτέρω ενέργεια, το Αίτημα Αναστολής υποβάλλεται ταυτόχρονα με την Ενδικοφανή Προσφυγή που αφορά. Εναλλακτικά, ο χρήστης μπορεί να υποβάλει την Ενδικοφανή Προσφυγή και στη συνέχεια να υποβάλει αυτοτελώς Αίτημα Αναστολής, όπως περιγράφεται σε επόμενη ενότητα.

ΠΡΟΣΟΧΗ! Εφόσον το Αίτημα Αναστολής υποβληθεί αυτοτελώς, για να είναι δυνατή η παραδεκτή εξέτασή του θα πρέπει να υποβληθεί οπωσδήποτε την ίδια ημέρα με την Ενδικοφανή Προσφυγή.

### <span id="page-30-0"></span>Εισαγωγή Στοιχείων Αντίκλητου

Ο χρήστης έχει τη δυνατότητα, προαιρετικά, να ορίσει αντίκλητο για την Ενδικοφανή Προσφυγή που πρόκειται να ασκηθεί. Ο χρήστης πρέπει να επιλέξει τη σχετική επιλογή και να αναζητήσει τον αντίκλητο μέσω του ΑΦΜ.

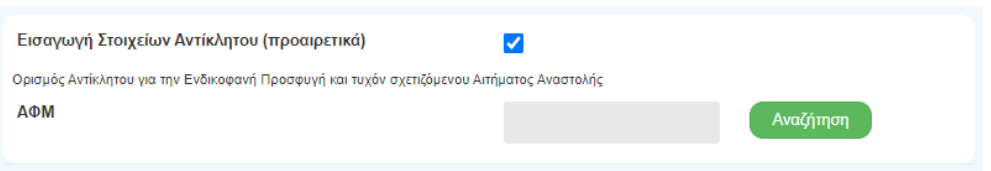

*Εικόνα 29. Εισαγωγή Στοιχείων Αντίκλητου*

<span id="page-30-2"></span>Η εφαρμογή αυτόματα αναζητά και ανακτά τα στοιχεία του συγκεκριμένου ΑΦΜ και σε αναδυόμενο παράθυρο ο χρήστης καλείται να επιβεβαιώσει την καταχώριση του συγκεκριμένου προσώπου ως Αντίκλητου.

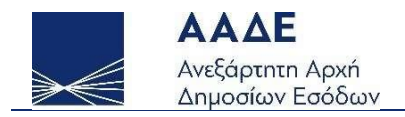

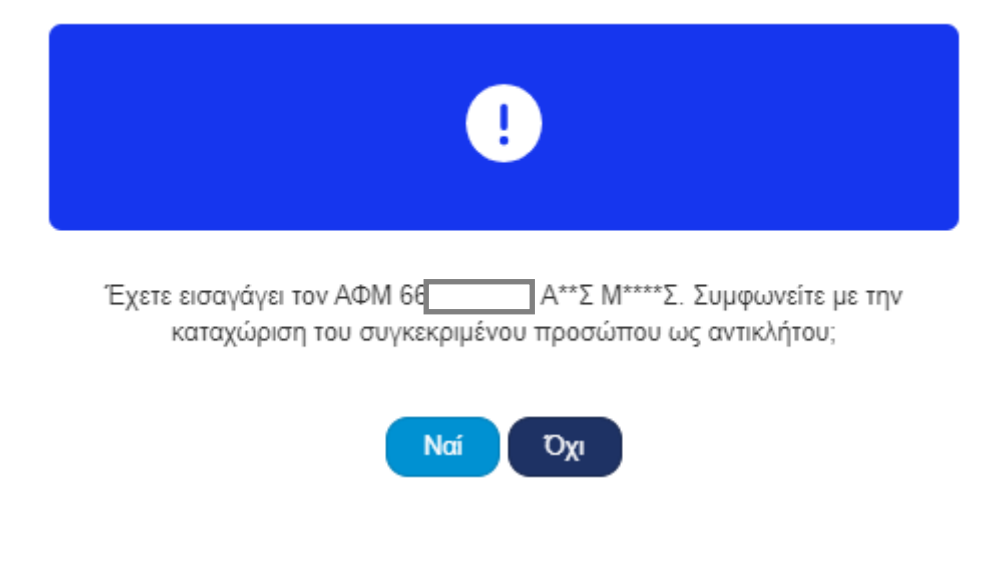

*Εικόνα 30. Επιβεβαίωση Στοιχείων Αντίκλητου*

<span id="page-31-1"></span>Μέσω της Διαγραφής Αντίκλητου δίνεται η δυνατότητα στον χρήστη να διαγράψει τον αντίκλητο που έχει ορίσει.

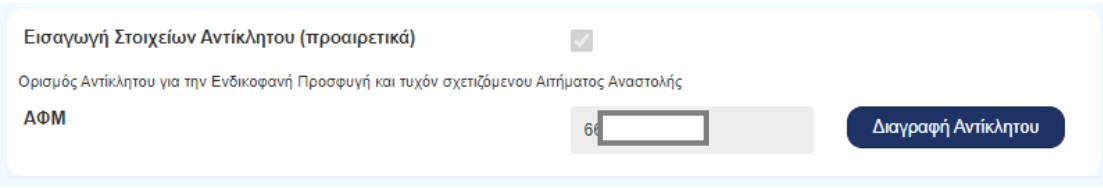

*Εικόνα 31. Διαγραφή Αντίκλητου*

# <span id="page-31-2"></span><span id="page-31-0"></span>Υπεύθυνη Δήλωση

Ο χρήστης προκειμένου να προχωρήσει σε Υποβολή της Ενδικοφανούς Προσφυγής, είναι υποχρεωτικό να αποδεχθεί την υπεύθυνη δήλωση με την οποία δηλώνεται το ακριβές του περιεχομένου των επισυνημμένων εγγράφων και δικαιολογητικών που συνοδεύουν την Ενδικοφανή Προσφυγή, επιλέγοντας τη σχετική ένδειξη.

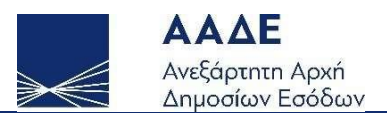

#### Υπεύθυνη Δήλωση

 $\Box$ 

Δηλώνω υπεύθυνα ότι τα επισυναπτόμενα έγγραφα και δικαιολογητικά, που συνοδεύουν την Ενδικοφανή Προσφυγή μου και το τυχόν Αίτημα Αναστολής και υποβάλλονται ηλεκτρονικά, αποτελούν αντίγραφα εκ των πρωτοτύπων ή επικυρωμένων αντιγράφων αυτών, τα οποία έχω στην κατοχή μου και θα προσκομίσω ενώπιον της Δ/νσης Επίλυσης Διαφορών, οποτεδήποτε μου ζητηθούν.

*Εικόνα 32. Υπεύθυνη Δήλωση*

### <span id="page-32-1"></span><span id="page-32-0"></span>Προσωρινή Αποθήκευση και Υποβολή

Στον χρήστη παρέχεται η δυνατότητα επιλογής μεταξύ:

- Προσωρινής Αποθήκευσης: η Ενδικοφανής Προσφυγή αποθηκεύεται με όσα στοιχεία έχουν καταχωριστεί (δεν γίνεται έλεγχος πληρότητας) και λαμβάνει Αριθμό Καταχώρισης. Ο χρήστης μπορεί να επανέλθει για να τροποποιήσει ή να Υποβάλλει την Ενδικοφανή Προσφυγή.
- Υποβολής: η Ενδικοφανής Προσφυγή οριστικοποιείται και υποβάλλεται. Είναι απαραίτητο να έχουν συμπληρωθεί κατ' ελάχιστο όλα τα υποχρεωτικά πεδία και να έχει γίνει αποδοχή της Υπεύθυνης Δήλωσης. Λαμβάνεται Αριθμός Πρωτοκόλλου. Ο χρήστης δεν μπορεί να τροποποιήσει την Ενδικοφανή Προσφυγή, μπορεί ωστόσο να υποβάλει συμπληρωματικά έγγραφα και αιτήματα (όπως θα παρουσιαστεί σε επόμενη ενότητα).

Ο χρήστης ενημερώνεται για την επιτυχή υποβολή της Ενδικοφανούς Προσφυγής και τον αριθμό πρωτοκόλλου που έλαβε μέσω αναδυόμενου παραθύρου και έχει τη δυνατότητα άμεσης έκδοσης του Αποδεικτικού Υποβολής.

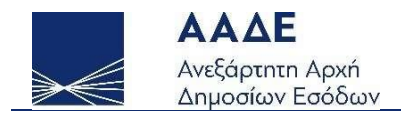

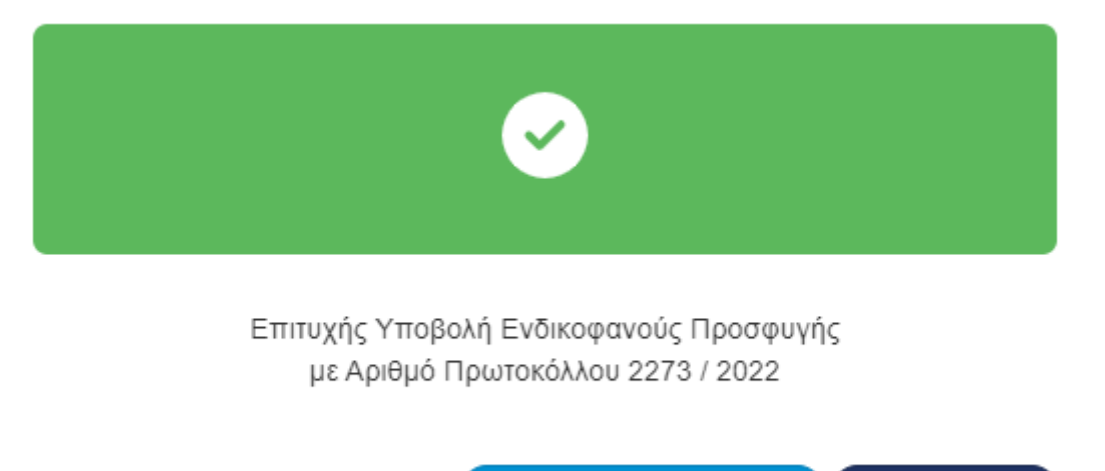

Έκδοση Αποδεικτικού

Επιστροφή

<span id="page-33-0"></span>*Εικόνα 33. Μήνυμα Επιτυχούς Υποβολής*

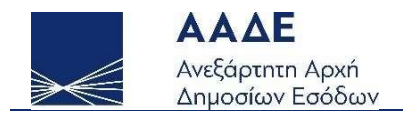

# <span id="page-34-0"></span>Επεξεργασία Ενδικοφανούς Προσφυγής

Η Επεξεργασία Ενδικοφανούς Προσφυγής οδηγεί στη σελίδα της Φόρμας Υποβολής Ενδικοφανούς Προσφυγής.

Στο ανώτερο τμήμα της σελίδας είναι διαθέσιμες οι δυνατές ενέργειες βάση της κατάστασης στην οποία βρίσκεται η Ενδικοφανής Προσφυγή. Για Ενδικοφανείς Προσφυγές σε Προσωρινή Καταχώριση υπάρχει μόνο η δυνατότητα της Διαγραφής.

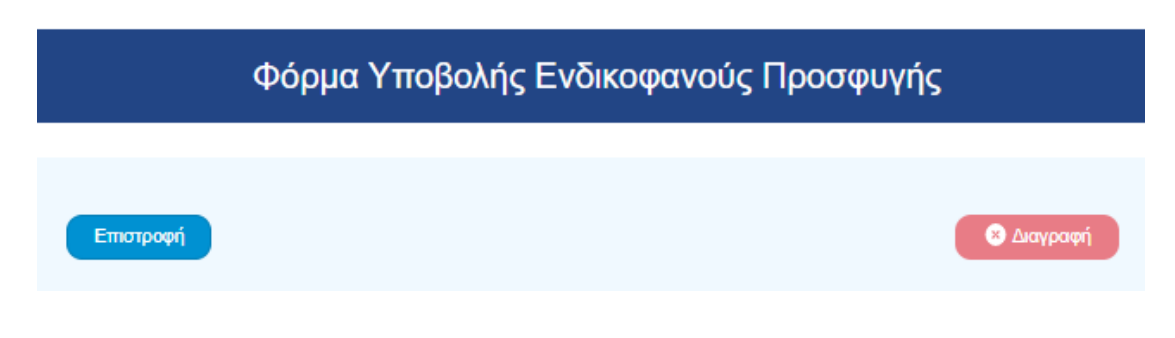

*Εικόνα 34. Ενέργειες σε Φόρμα Υποβολής Ενδικοφανούς Προσφυγής*

<span id="page-34-1"></span>Επιλέγοντας Διαγραφή ανοίγει αναδυόμενο παράθυρο και εφόσον ο χρήστης επιβεβαιώσει την ενέργεια προχωρά η εκτέλεσή της. Η διαγραφή μιας Ενδικοφανούς Προσφυγής συμπαρασύρει και τυχόν σχετιζόμενο Αίτημα Αναστολής.

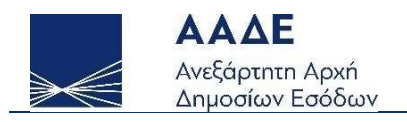

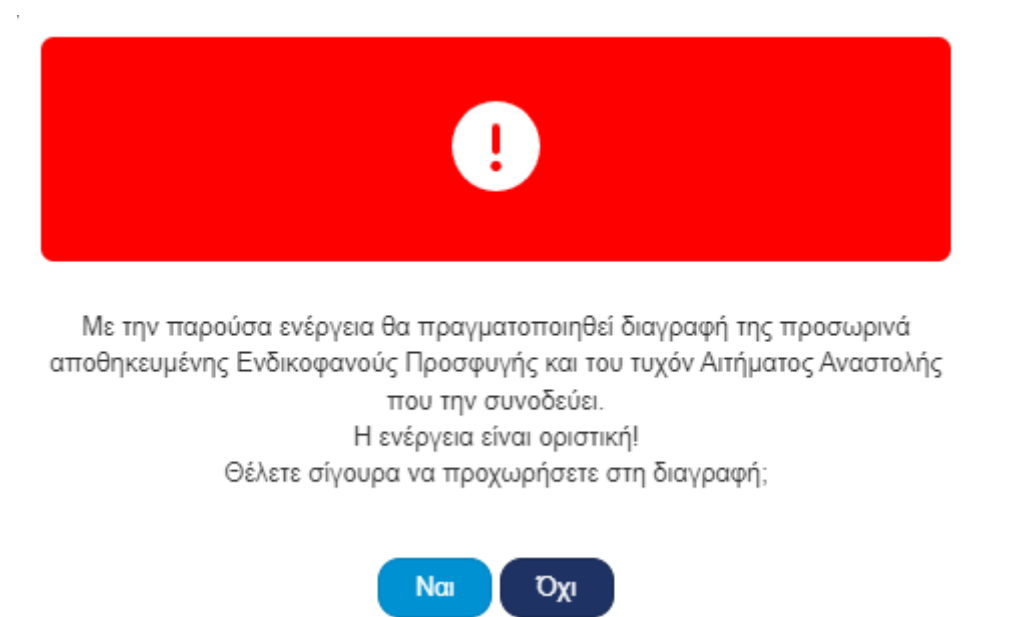

*Εικόνα 35. Παράθυρο διαλόγου Διαγραφής Ενδικοφανούς Προσφυγής*

<span id="page-35-0"></span>Επιπλέον, στη Φόρμα έχει προστεθεί ενότητα με τα Στοιχεία Ενδικοφανούς Προσφυγής, όπως φαίνεται παρακάτω.

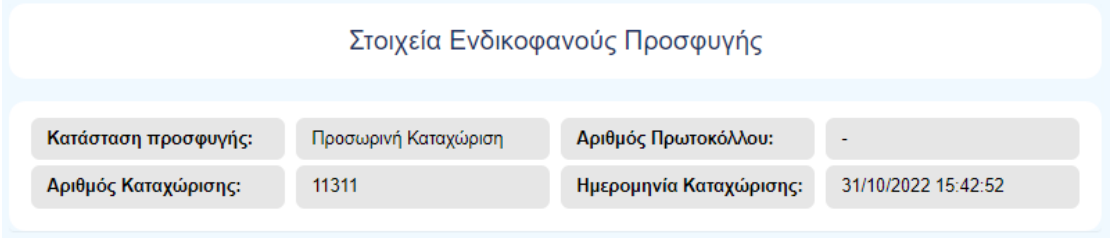

*Εικόνα 36. Στοιχεία Ενδικοφανούς Προσφυγής*

<span id="page-35-1"></span>Όλες οι υπόλοιπες ενότητες της Φόρμας είναι ίδιες με αυτές που παρουσιάστηκαν στην ενότητα [Νέα Ενδικοφανής](#page-20-0) Προσφυγή και δεν θα παρουσιαστούν εκ νέου στη συγκεκριμένη ενότητα.

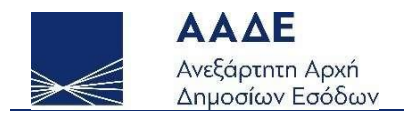

# <span id="page-36-0"></span>Προβολή Ενδικοφανούς Προσφυγής

Εφόσον υποβληθεί μία Ενδικοφανής Προσφυγή το σύνολο των στοιχείων της είναι διαθέσιμο μέσω της σελίδας Προβολή Στοιχείων υποβληθείσας Ενδικοφανούς Προσφυγής.

Στο ανώτερο τμήμα της σελίδας είναι διαθέσιμες οι δυνατές ενέργειες βάση της κατάστασης στην οποία βρίσκεται η Ενδικοφανής Προσφυγή.

Για εν εξελίξει προσφυγές οι οποίες δεν έχουν ανακληθεί από τον χρήστη οι διαθέσιμες ενέργειες είναι:

- Αντίκλητος: προσθήκη, αλλαγή ή διαγραφή αντίκλητου για την Ενδικοφανή Προσφυγή (Βλ. σχετικ[ά Αντίκλητος](#page-49-0))
- Συμπληρωματικά Αιτήματα: προσθήκη αιτήματος αναστολής (εάν δεν υπάρχει ήδη υποβληθέν) και υπομνήματος ή συμπληρωματικών εγγράφων επί της Ενδικοφανούς Προσφυγής (Βλ. σχετικά [Αυτοτελές Αίτημα Αναστολής](#page-41-0) και [Υπόμνημα και Συμπληρωματικά Έγγραφα](#page-43-0))
- Ανάκληση: Με αυτήν την ενέργεια παύει η διαδικασία εξέτασής της από τη ΔΕΔ. Επιλογή μεταξύ Ανάκλησης ή Μερικής Ανάκλησης (Βλ. σχετικά [Ανάκληση ή](#page-45-0)  [Μερική Ανάκληση](#page-45-0))
- Έντυπα (Βλ. σχετικά [Έντυπα](#page-53-0))

Εφόσον έχει εκδοθεί ρητή απόφαση από τη ΔΕΔ ή έχει απορριφθεί σιωπηρά δεν επιτρέπονται ενέργειες από τον χρήστη και η μόνη διαθέσιμη επιλογή είναι τα Έντυπα.

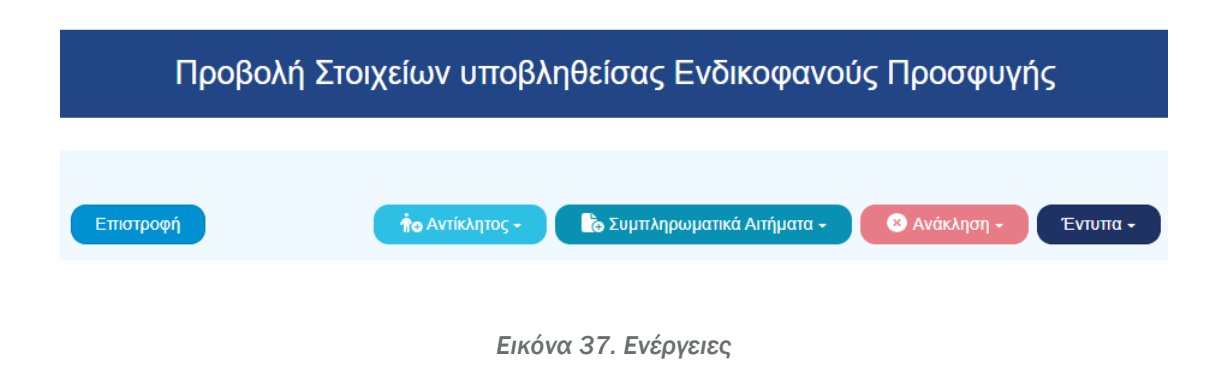

<span id="page-36-1"></span>Ακολουθούν ενότητες με τα βασικά στοιχεία, στοιχεία προσφεύγοντα, πράξεις, δικαιολογητικά, κ.λπ.

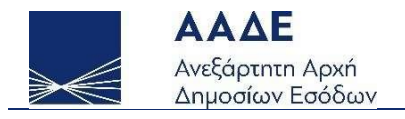

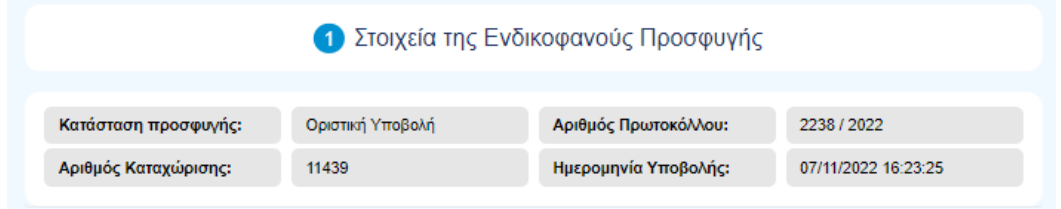

*Εικόνα 38. Στοιχεία Ενδικοφανούς Προσφυγής*

<span id="page-37-0"></span>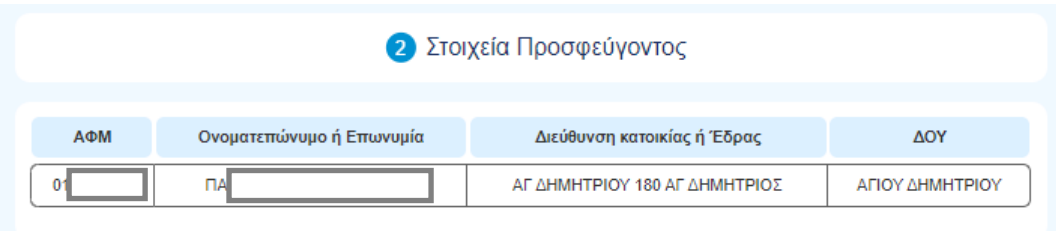

*Εικόνα 39. Στοιχεία Προσφεύγοντος*

<span id="page-37-1"></span>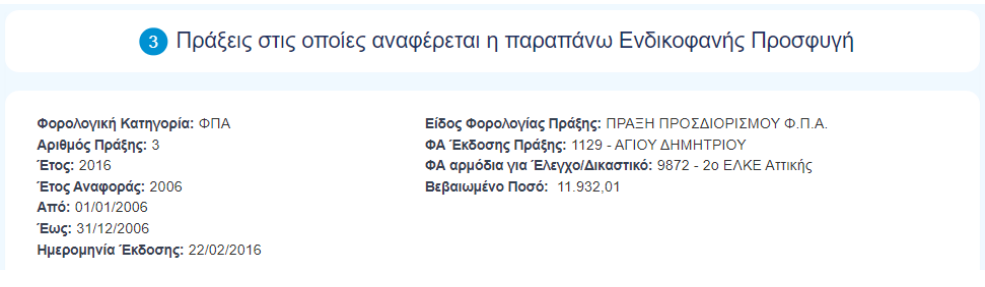

#### *Εικόνα 40. Πράξεις Ενδικοφανούς Προσφυγής*

<span id="page-37-2"></span>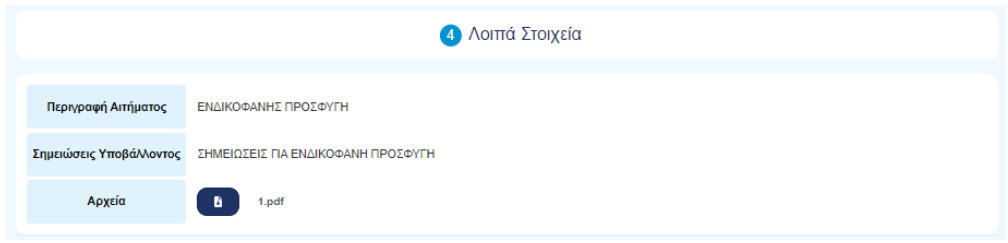

*Εικόνα 41. Λοιπά Στοιχεία*

<span id="page-37-3"></span>Ο χρήστης έχει τη δυνατότητα να κατεβάσει τα επισυναπτόμενα αρχεία μέσω της επιλογής .

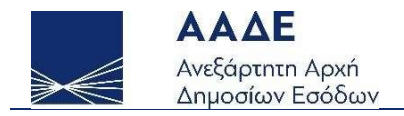

Προαιρετικά, εφόσον έχει δηλωθεί, εμφανίζεται Ενότητα με τα Στοιχεία Αντίκλητου.

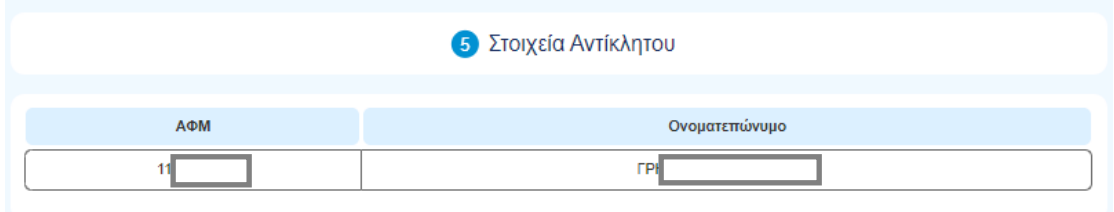

*Εικόνα 42. Στοιχεία Αντίκλητου*

<span id="page-38-0"></span>Εφόσον έχουν υποβληθεί Συμπληρωματικά Αιτήματα επί της Ενδικοφανούς Προσφυγής, αυτά εμφανίζονται σε σχετική Ενότητα με τη μορφή πίνακα. Ο χρήστης έχει τη δυνατότητα να κατεβάσει τα επισυνημμένα αρχεία μέσω της επιλογής **και να** εκδώσει το αποδεικτικό υποβολής μέσω της ενέργειας

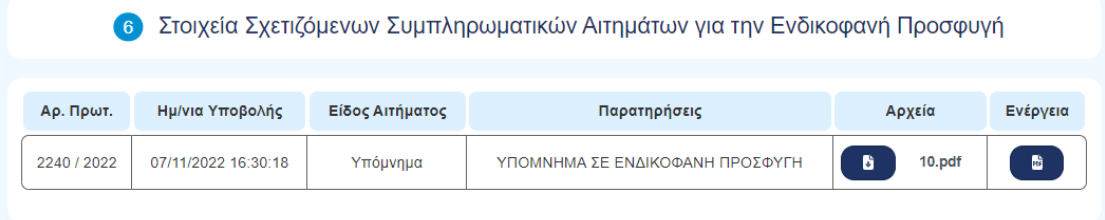

*Εικόνα 43. Συμπληρωματικά Αιτήματα της Ενδικοφανούς Προσφυγής*

<span id="page-38-1"></span>Εφόσον έχει υποβληθεί σχετιζόμενο Αίτημα Αναστολής, εμφανίζονται σε σχετική Ενότητα τα βασικά στοιχεία του αιτήματος και τυχόν Συμπληρωματικά Αιτήματα επί του Αιτήματος Αναστολής.

Στην Ενότητα είναι διαθέσιμες οι δυνατές ενέργειες βάση της κατάστασης στην οποία βρίσκεται το Αίτημα Αναστολής.

Για εν εξελίξει αιτήματα που δεν έχουν ανακληθεί από τον χρήστη οι διαθέσιμες ενέργειες είναι:

• Συμπληρωματικά Αιτήματα: προσθήκη υπομνήματος ή συμπληρωματικών εγγράφων επί του Αιτήματος Αναστολής (Βλ. σχετικά [Αυτοτελές Αίτημα](#page-41-0)  [Αναστολής](#page-41-0) και [Υπόμνημα και Συμπληρωματικά Έγγραφα](#page-43-0))

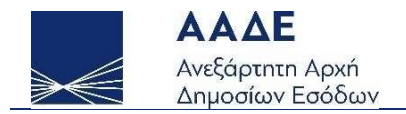

- Ανάκληση: Με αυτήν την ενέργεια παύει η διαδικασία εξέτασής από τη ΔΕΔ. Επιλογή μεταξύ Ανάκλησης ή Μερικής Ανάκλησης (Βλ. σχετικά Ανάκληση ή [Μερική Ανάκληση](#page-45-0))
- • [Έντυπα](#page-53-0) (Βλ. σχετικά Έντυπα)

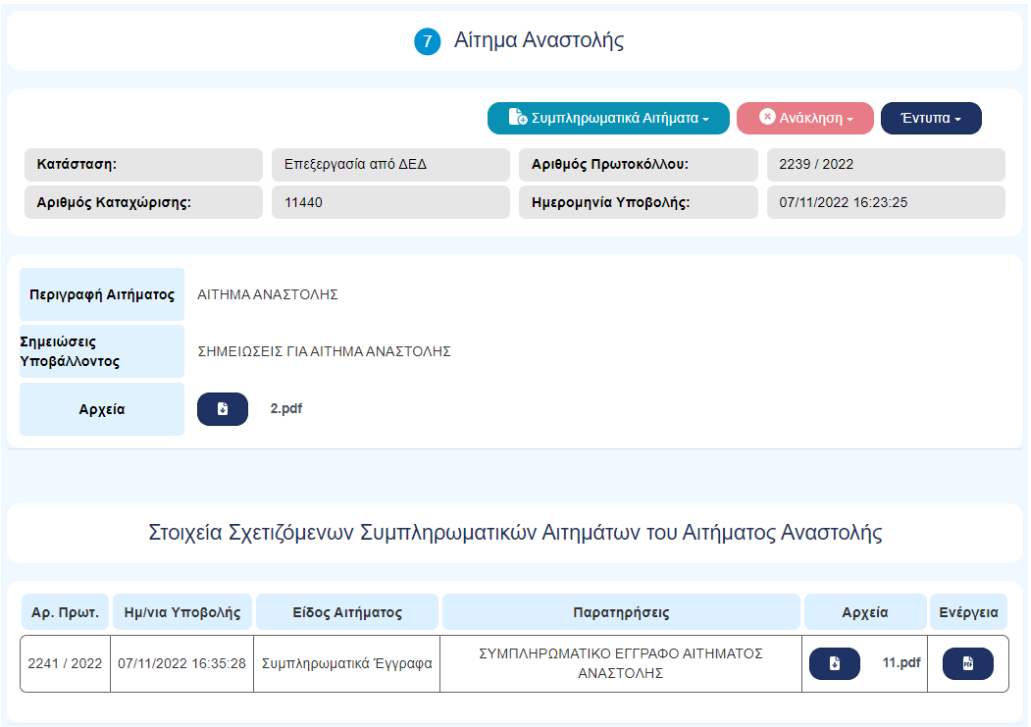

*Εικόνα 44. Αίτημα Αναστολής*

<span id="page-39-0"></span>Τέλος, εμφανίζεται Ενότητα με όλα τα Ανακληθέντα Αιτήματα Αναστολής με τη μορφή πίνακα.

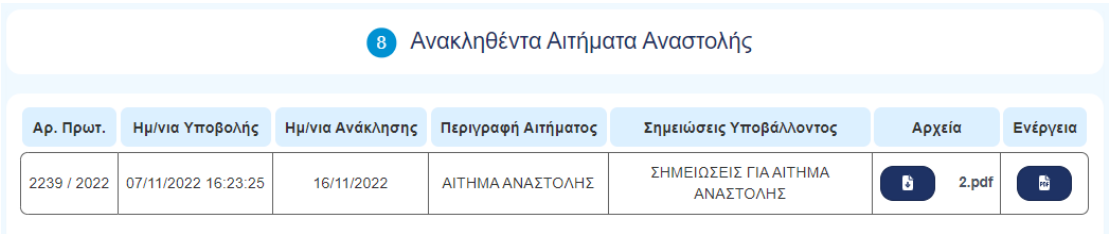

*Εικόνα 45. Ανακληθέντα Αιτήματα Αναστολής*

<span id="page-39-1"></span>Σε περιπτώσεις που έχει εκδοθεί ρητή απόφαση από τη ΔΕΔ στα Στοιχεία της Ενδικοφανούς Προσφυγής εμφανίζονται ο Αριθμός και η Ημερομηνία της Απόφασης.

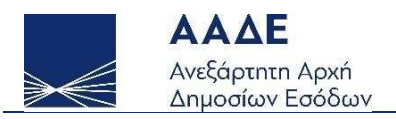

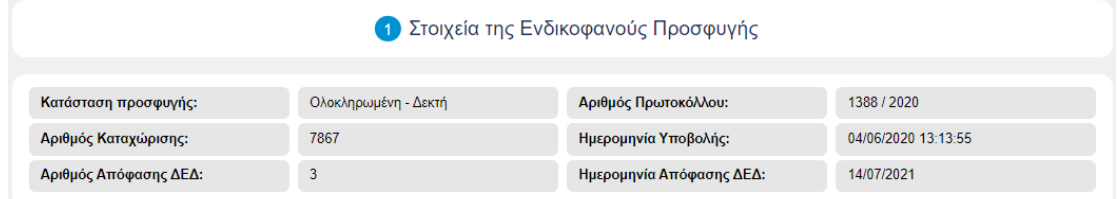

*Εικόνα 46. Στοιχεία Ενδικοφανούς Προσφυγής με απόφαση ΔΕΔ*

<span id="page-40-0"></span>Σε περιπτώσεις που έχει γίνει Ανάκληση από τον χρήστη στα Στοιχεία της Ενδικοφανούς Προσφυγής εμφανίζεται η Ημερομηνία Ανάκλησης.

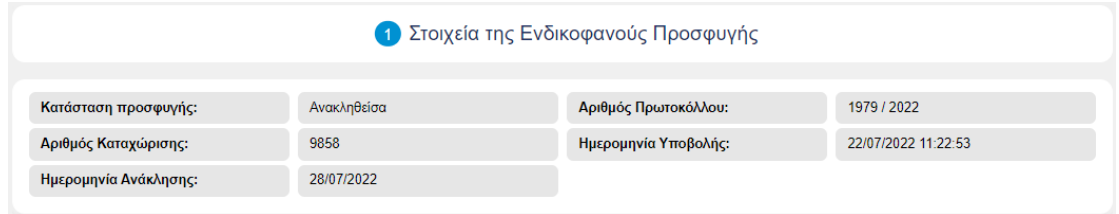

<span id="page-40-1"></span>*Εικόνα 47. Στοιχεία Ανακληθείσας Ενδικοφανούς Προσφυγής*

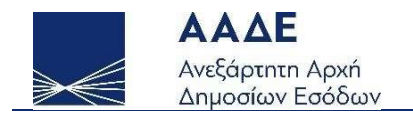

# <span id="page-41-0"></span>Αυτοτελές Αίτημα Αναστολής

Η υποβολή αυτοτελούς Αιτήματος Αναστολής σε Ενδικοφανή Προσφυγή γίνεται μέσω της επιλογής Συμπληρωματικά Αιτήματα. Η επιλογή Αίτημα Αναστολής είναι διαθέσιμη μόνο σε Ενδικοφανείς Προσφυγές που έχουν υποβληθεί οριστικά και εφόσον δεν υφίσταται ήδη σχετιζόμενο Αίτημα Αναστολής.

Οδηγεί στη σελίδα Προσθήκη Αιτήματος Αναστολής σε Ενδικοφανή Προσφυγή, όπου απαιτείται να μεταφορτωθούν (upload), σε ψηφιακή μορφή:

- το Αίτημα Αναστολής, δηλαδή το κείμενο με την περιγραφή του σχετικού αιτήματος και τους προβαλλόμενους λόγους, το οποίο θα φέρει ψηφιακή βεβαίωση εγγράφου μέσω gov.gr,
- τα προβλεπόμενα από τη νομοθεσία έγγραφα,
- όποιο άλλο έγγραφο-δικαιολογητικό θεωρείται χρήσιμο για την εξέταση του Αιτήματος Αναστολής.

Για τη μεταφόρτωση των αρχείων ο χρήστης επιλέγει την Προσθήκη αρχείου και αναζητά τα αρχεία από το σημείο που τα έχει αποθηκεύσει (Η/Υ ή αποθηκευτικό μέσο).

Τα ψηφιακά αρχεία πρέπει να είναι της μορφής .pdf ή .zip.

Προαιρετικά μπορεί να καταχωριστεί μία Σύντομη Περιγραφή του Αιτήματος και οποιαδήποτε επιπλέον πληροφορία ο χρήστης θεωρεί σημαντική για την εξέλιξη της υπόθεσης στις Σημειώσεις Υποβάλλοντος.

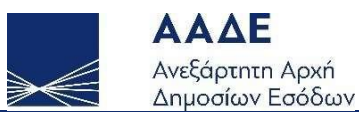

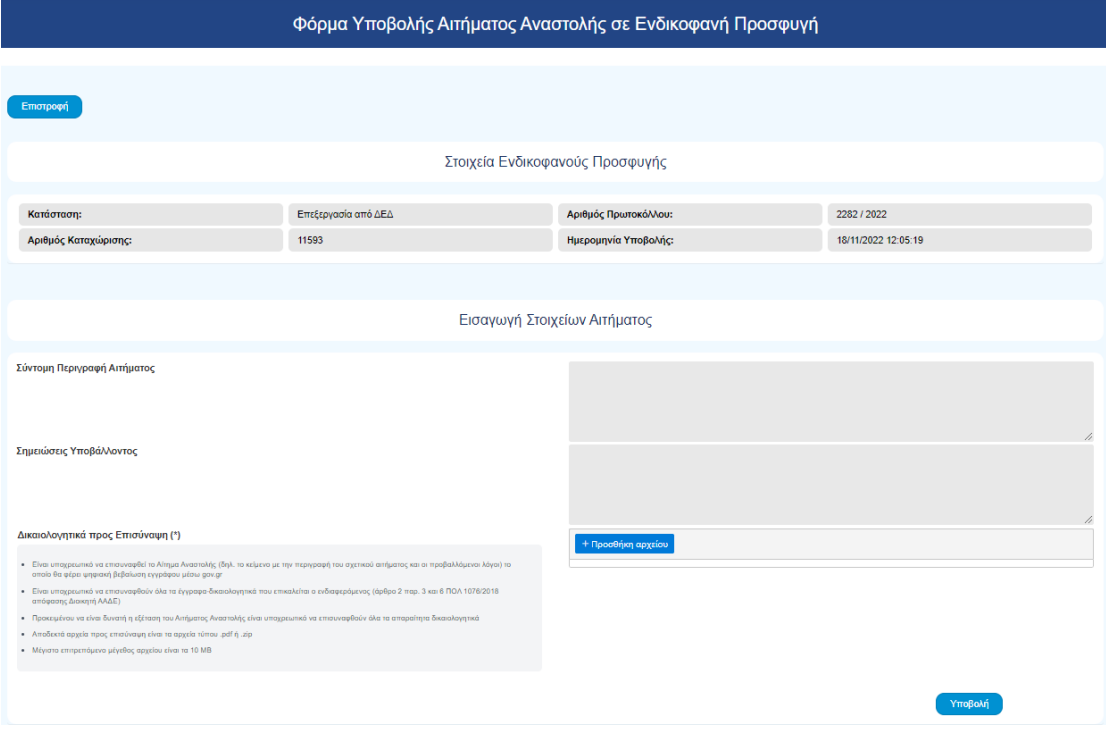

*Εικόνα 48. Φόρμα Υποβολής Αιτήματος Αναστολής*

<span id="page-42-0"></span>Ο χρήστης ενημερώνεται για την επιτυχή υποβολή του Αιτήματος Αναστολής και τον αριθμό πρωτοκόλλου που έλαβε μέσω αναδυόμενου παραθύρου και έχει τη δυνατότητα άμεσης έκδοσης του Αποδεικτικού Υποβολής.

<span id="page-42-1"></span>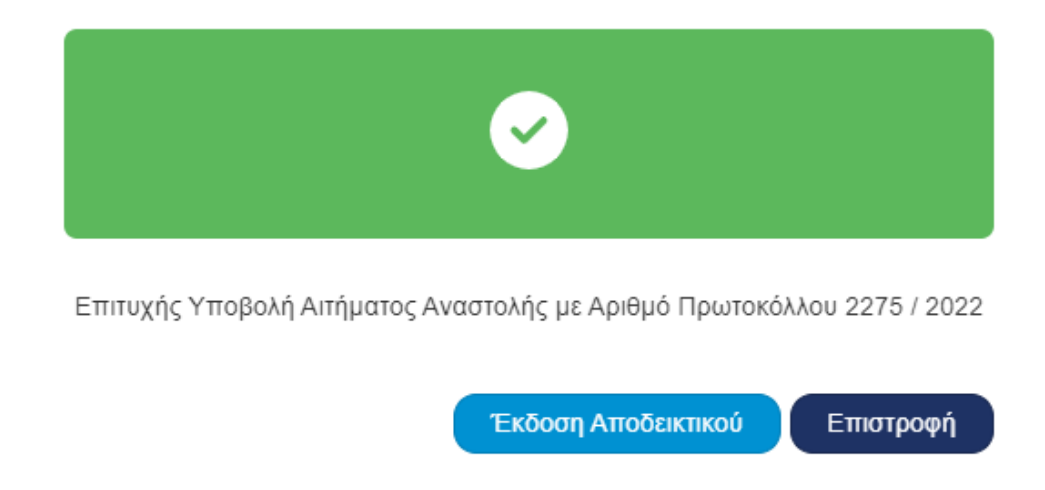

*Εικόνα 49. Μήνυμα Επιτυχούς Υποβολής Αιτήματος Αναστολής*

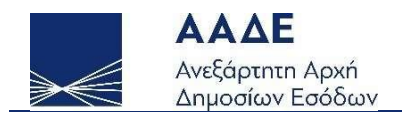

# <span id="page-43-0"></span>Υπόμνημα και Συμπληρωματικά Έγγραφα

Η υποβολή Υπομνήματος ή Συμπληρωματικών Εγγράφων σε Ενδικοφανή Προσφυγή ή σε Αίτημα Αναστολής γίνεται μέσω της επιλογής Συμπληρωματικά Αιτήματα. Οι επιλογές είναι διαθέσιμες μόνο σε Ενδικοφανείς Προσφυγές ή Αιτήματα Αναστολής αφού έχουν υποβληθεί και είναι ενεργές.

Ως Συμπληρωματικά Έγγραφά λογίζονται έγγραφα που δεν είχαν μεταφορτωθεί κατά την αρχική υποβολή ή έγγραφα που έχουν ζητηθεί από τη ΔΕΔ κατά τη διαδικασία επανεξέτασης.

Επίσης από εδώ ο προσφεύγων μπορεί να μεταφορτώσει έγγραφο με αίτημα παράτασης της προθεσμίας έκδοσης απόφασης σύμφωνα με τις διατάξεις του Ν.4387 (εφόσον πληρούνται βέβαια οι προϋποθέσεις).

Οι επιλογές οδηγούν στις Φόρμες Υποβολής Υπομνήματος σε Ενδικοφανή Προσφυγή ή Υπομνήματος σε Αίτημα Αναστολής, και Συμπληρωματικών Εγγράφων σε Ενδικοφανή Προσφυγή ή Συμπληρωματικών Εγγράφων σε Αίτημα Αναστολής αντίστοιχα, όπου ο χρήστης καλείται να:

- μεταφορτώσει (upload) ψηφιακά έγγραφα-δικαιολογητικά σχετικά με το αίτημα σε μορφή .pdf ή .zip
- καταχωρίσει προαιρετικά μία Σύντομη Περιγραφή του Αιτήματος

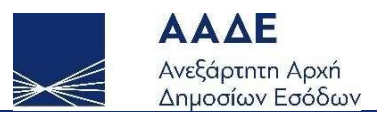

#### Φόρμα Υποβολής Υπομνήματος σε Ενδικοφανή Προσφυγή

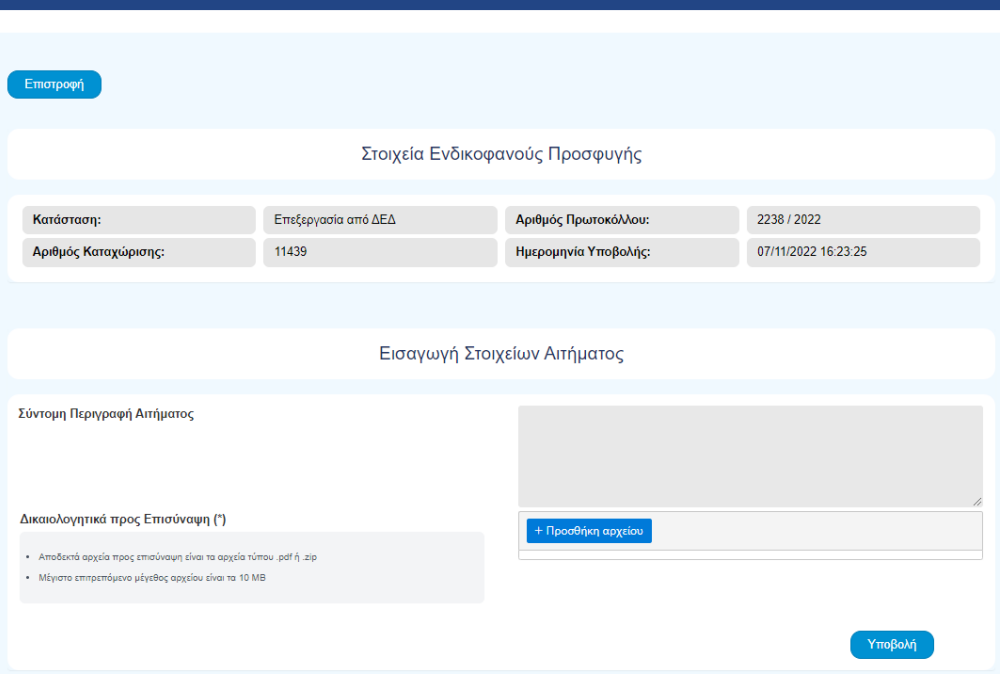

*Εικόνα 50. Φόρμα Υποβολής Υπομνήματος*

<span id="page-44-0"></span>Ο χρήστης ενημερώνεται για την επιτυχή υποβολή και τον αριθμό πρωτοκόλλου που έλαβε μέσω αναδυόμενου παραθύρου και έχει τη δυνατότητα άμεσης έκδοσης του Αποδεικτικού Υποβολής.

<span id="page-44-1"></span>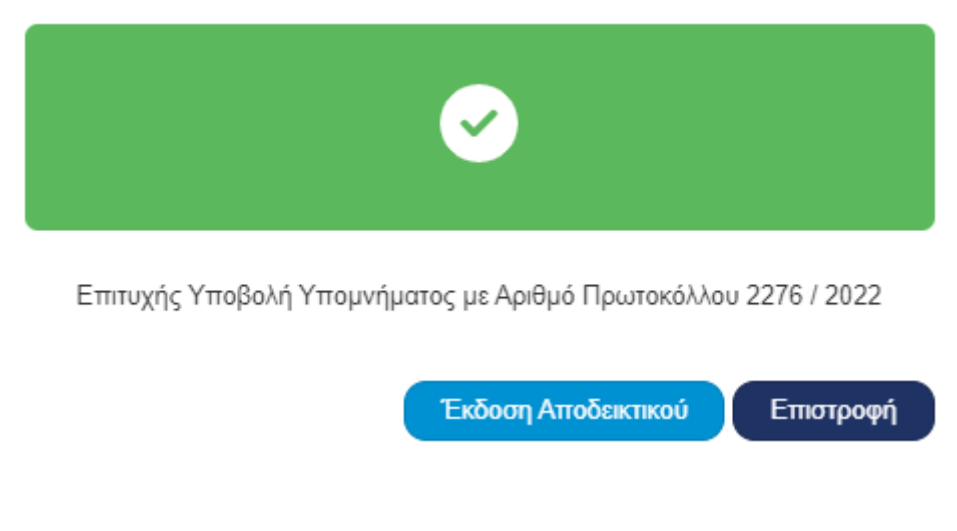

*Εικόνα 51. Μήνυμα Επιτυχούς Υποβολής Υπομνήματος*

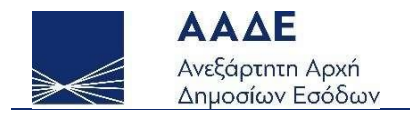

# <span id="page-45-0"></span>Ανάκληση ή Μερική Ανάκληση

Εφόσον μία Ενδικοφανής Προσφυγή ή ένα Αίτημα Αναστολής έχει υποβληθεί οριστικώς αλλά εκκρεμεί ενώπιον της ΔΕΔ δύναται να ανακληθεί εν όλω ή μερικώς από τον χρήστη.

## <span id="page-45-1"></span>Ανάκληση

Για την ανάκληση εν όλω, μέσω της επιλογής Ανάκληση, ανοίγει αναδυόμενο παράθυρο όπου ο χρήστης καλείται να επιλέξει εάν θα προχωρήσει στην ενέργεια και να επιβεβαιώσει μέσω της καταχώρισης κατάλληλου κειμένου σε πλαίσιο διαλόγου.

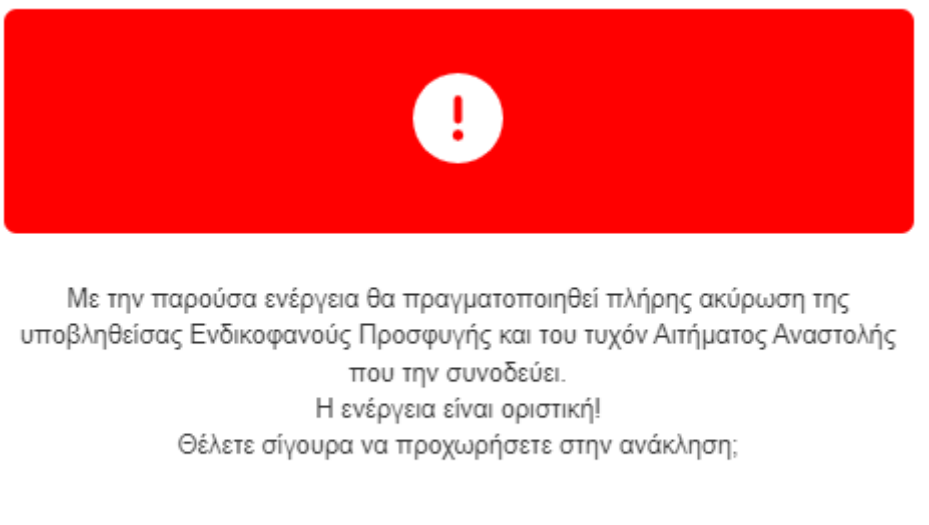

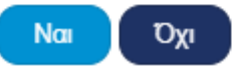

<span id="page-45-2"></span>*Εικόνα 52. Παράθυρο διαλόγου Ανάκλησης*

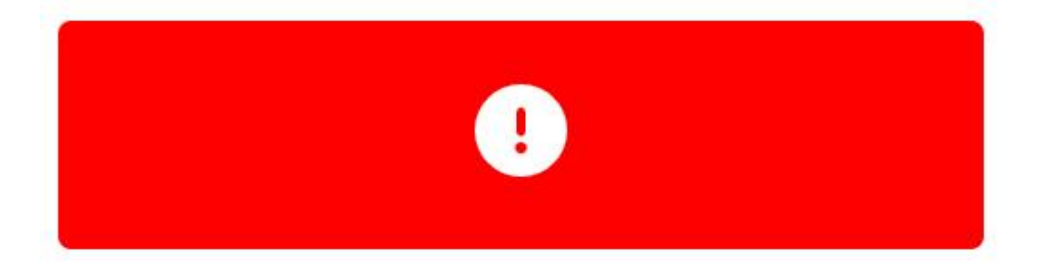

Εισάγετε το κείμενο της εικόνας και πατήστε Ανάκληση για να ολοκληρωθεί η ενέργεια.

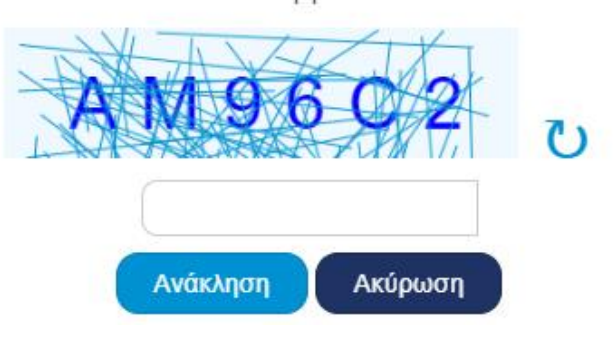

*Εικόνα 53. Επιβεβαίωση Ανάκλησης με χρήση CAPTCHA*

<span id="page-46-0"></span>Στην περίπτωση της Ανάκλησης ο χρήστης ενημερώνεται για την επιτυχή ολοκλήρωση της ενέργειας μέσω αναδυόμενου παραθύρου και έχει τη δυνατότητα άμεσης έκδοσης του Αποδεικτικού Ανάκλησης Υποβολής.

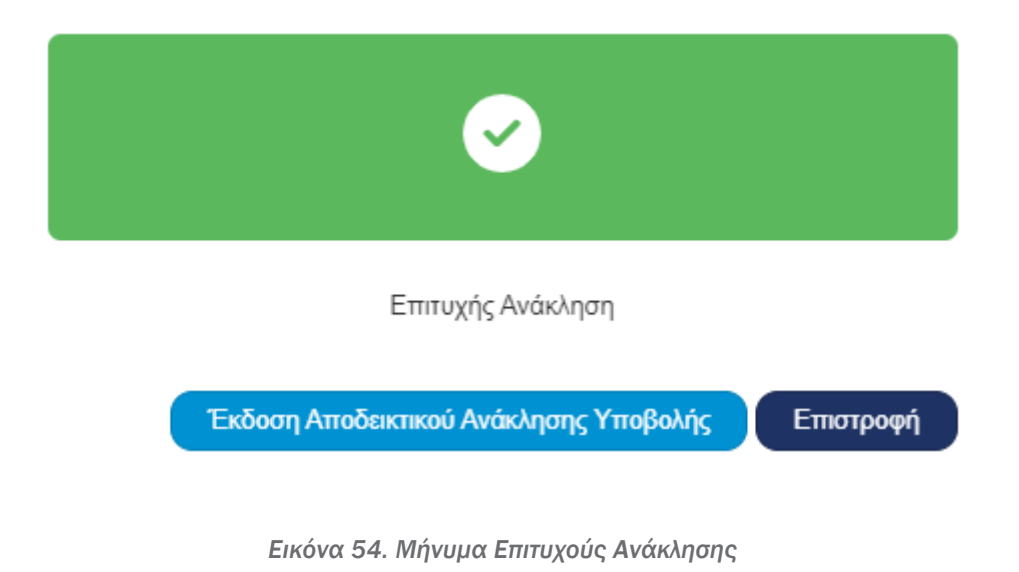

<span id="page-46-1"></span>ΠΡΟΣΟΧΗ! 1 - Όταν ανακαλείται μία Ενδικοφανής Προσφυγή, ταυτόχρονα και αυτόματα ανακαλείται και τυχόν συνυποβληθέν Αίτημα Αναστολής.

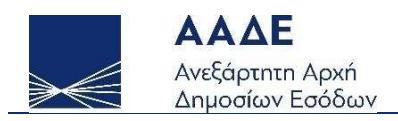

2 - Δεν ισχύει το αντίθετο, δηλαδή είναι δυνατή η ανάκληση μόνο του Αιτήματος Αναστολής χωρίς να επέλθει η ανάκληση συνολικά της Ενδικοφανούς Προσφυγής.

3 - Η διαδικασία της ανάκλησης πρέπει να γίνεται με ιδιαίτερη προσοχή καθώς δεν επιτρέπεται η ανάκληση της διαδικασίας ανάκλησης (δηλαδή δεν υπάρχει δυνατότητα επαναφοράς) και αφετέρου ενδέχεται να έχει παρέλθει και η προθεσμία υποβολής εκ νέου.

4 - Με την ανάκληση μίας Ενδικοφανούς Προσφυγής ή ενός Αιτήματος Αναστολής από τον χρήστη, παύει η διαδικασία εξέτασής τους από τη ΔΕΔ.

## <span id="page-47-0"></span>Μερική Ανάκληση

Η δυνατότητα της Μερικής Ανάκλησης υπάρχει μόνο στις περιπτώσεις που η Ενδικοφανής Προσφυγή ή το Αίτημα Αναστολής αναφέρεται σε περισσότερες των μία πράξεων.

Ο χρήστης δύναται μέσω της επιλογής Ανάκληση: Μερική Ανάκληση να οδηγηθεί στη Φόρμα Υποβολής Μερικής Ανάκλησης σε Ενδικοφανή Προσφυγή ή Μερικής Ανάκλησης σε Αίτημα Αναστολής, και να:

- μεταφορτώσει (upload) ψηφιακά έγγραφα-δικαιολογητικά σχετικά με το αίτημα σε μορφή .pdf ή .zip
- καταχωρίσει προαιρετικά μία Σύντομη Περιγραφή του Αιτήματος

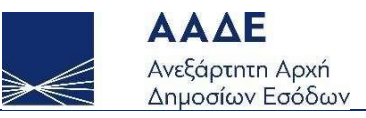

#### Φόρμα Υποβολής Μερικής Ανάκλησης σε Ενδικοφανή Προσφυγή

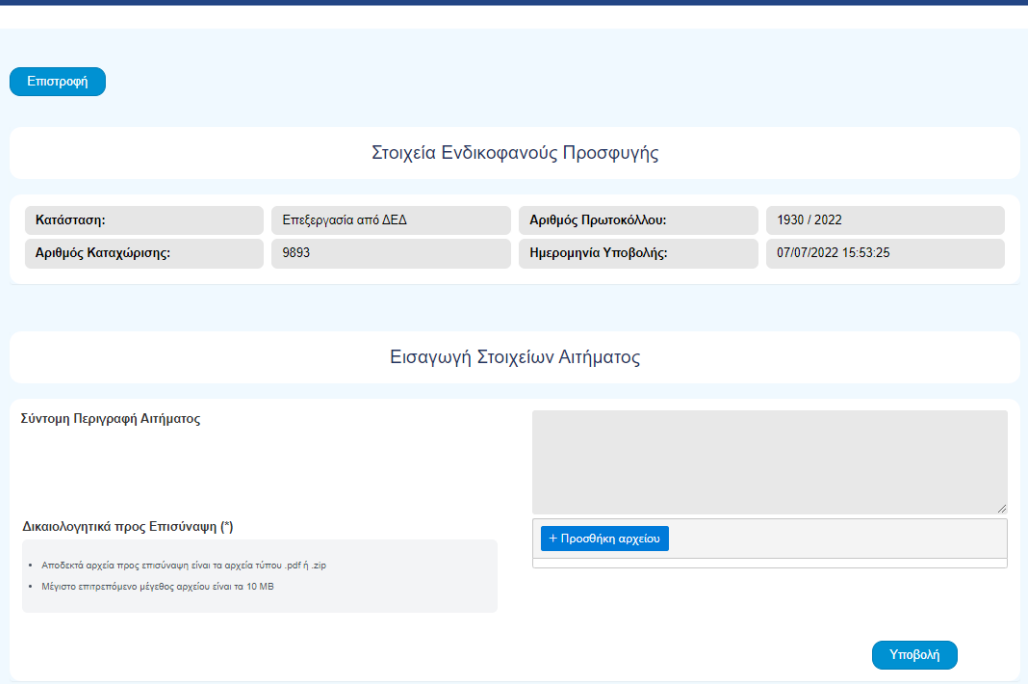

*Εικόνα 55. Φόρμα Υποβολής Μερικής Ανάκλησης*

<span id="page-48-0"></span>Ο χρήστης ενημερώνεται για την επιτυχή υποβολή και τον αριθμό πρωτοκόλλου που έλαβε μέσω αναδυόμενου παραθύρου και έχει τη δυνατότητα άμεσης έκδοσης του Αποδεικτικού Υποβολής.

<span id="page-48-1"></span>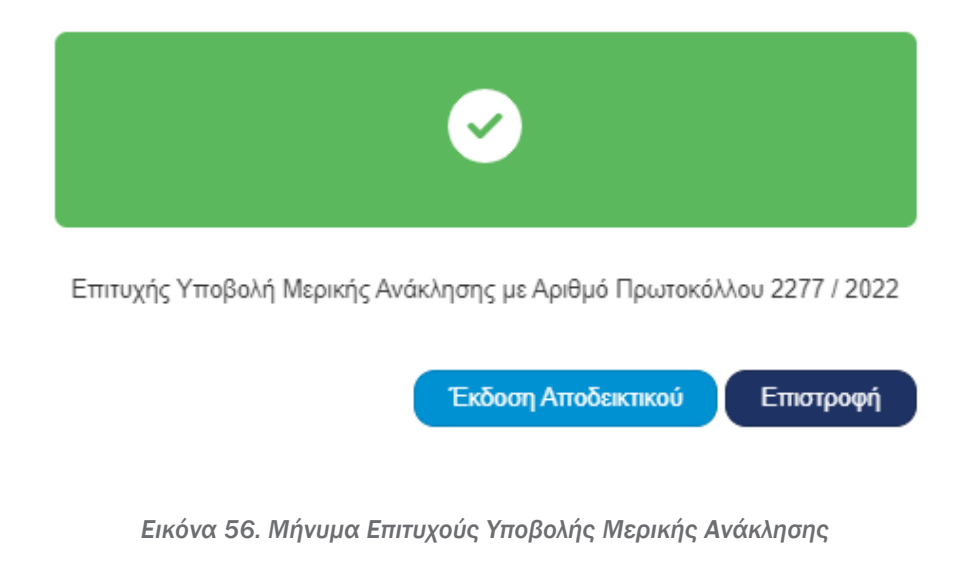

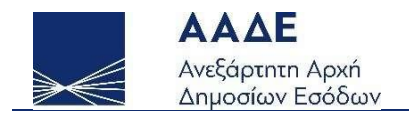

# <span id="page-49-0"></span>Αντίκλητος

Σε Ενδικοφανή Προσφυγή που έχει υποβληθεί οριστικώς αλλά εκκρεμεί ενώπιον της ΔΕΔ δύναται να προστεθεί αντίκλητος ή, εφόσον έχει οριστεί αντίκλητος κατά την υποβολή, να αλλάξει ή να αφαιρεθεί.

## <span id="page-49-1"></span>Προσθήκη Αντίκλητου

Μέσω της επιλογής Προσθήκη Αντίκλητου ο χρήστης οδηγείται στη Φόρμα Προσθήκης Αντίκλητου σε Ενδικοφανή Προσφυγή όπου καλείται να εισάγει τον ΑΦΜ του ατόμου που θέλει να καταχωρίσει ως αντίκλητο.

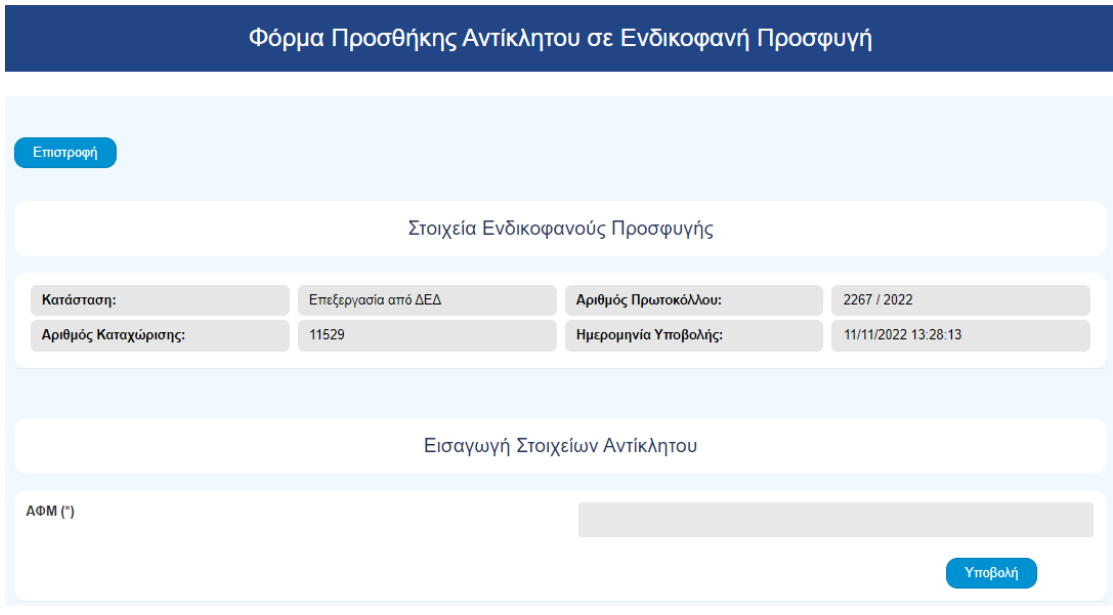

*Εικόνα 57. Φόρμα Προσθήκης Αντίκλητου*

<span id="page-49-2"></span>Η εφαρμογή αυτόματα αναζητά και ανακτά τα στοιχεία του συγκεκριμένου ΑΦΜ και σε αναδυόμενο παράθυρο ο χρήστης καλείται να επιβεβαιώσει την καταχώριση του συγκεκριμένου προσώπου ως Αντίκλητου.

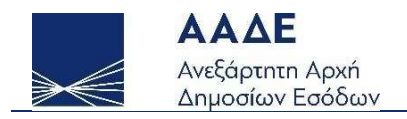

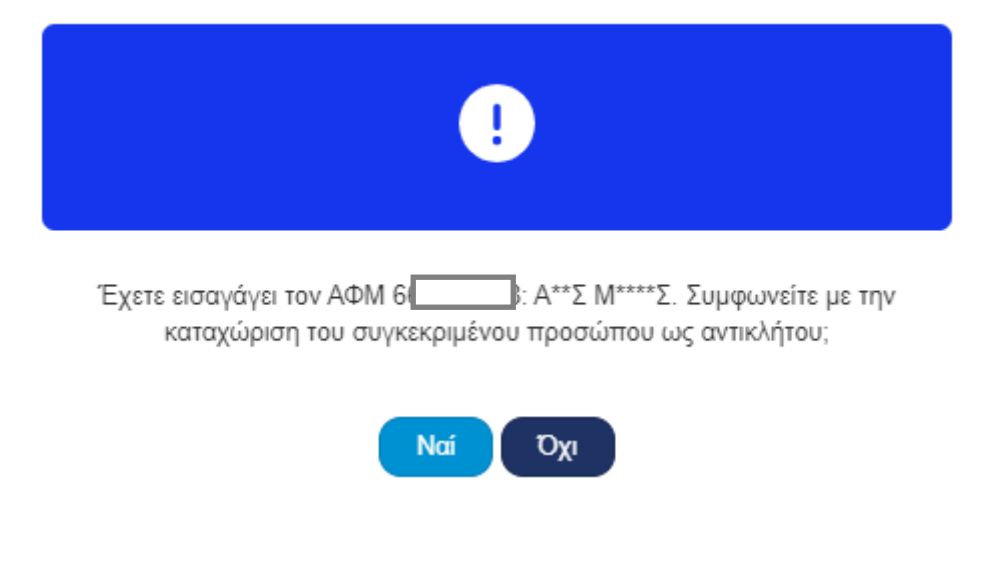

*Εικόνα 58. Επιβεβαίωση Στοιχείων Αντίκλητου*

<span id="page-50-1"></span>Εφόσον γίνει η επιβεβαίωση της καταχώρισης ο χρήστης ενημερώνεται για την επιτυχή προσθήκη αντίκλητου μέσω αναδυόμενου παραθύρου.

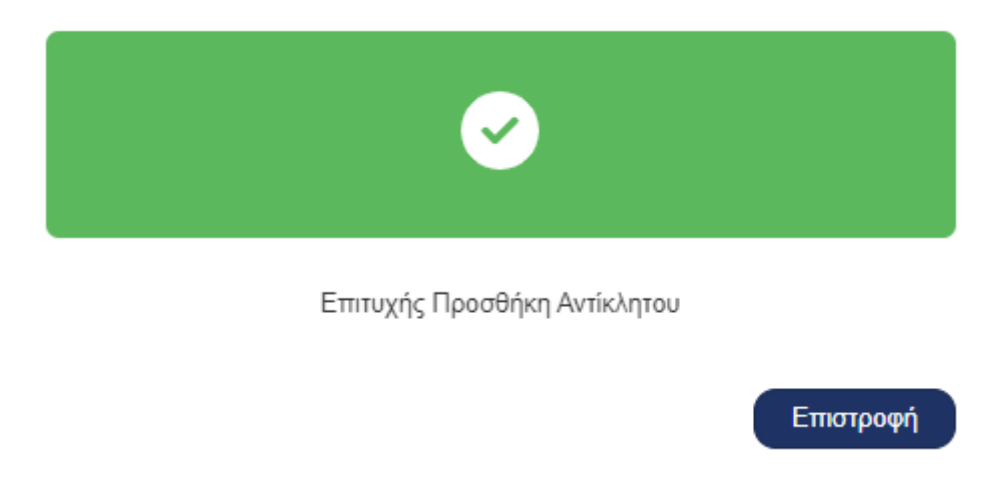

*Εικόνα 59. Μήνυμα Επιτυχούς Προσθήκης Αντίκλητου*

# <span id="page-50-2"></span><span id="page-50-0"></span>Αλλαγή Αντίκλητου

Μέσω της επιλογής Αλλαγή Αντίκλητου ο χρήστης οδηγείται στη Φόρμα Αλλαγής Αντίκλητου σε Ενδικοφανή Προσφυγή όπου καλείται να εισάγει τον ΑΦΜ του ατόμου που θα αντικαταστήσει τον υπάρχων αντίκλητο.

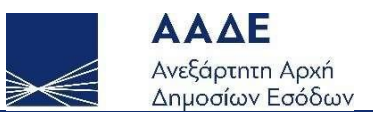

#### Φόρμα Αλλαγής Αντίκλητου σε Ενδικοφανή Προσφυγή

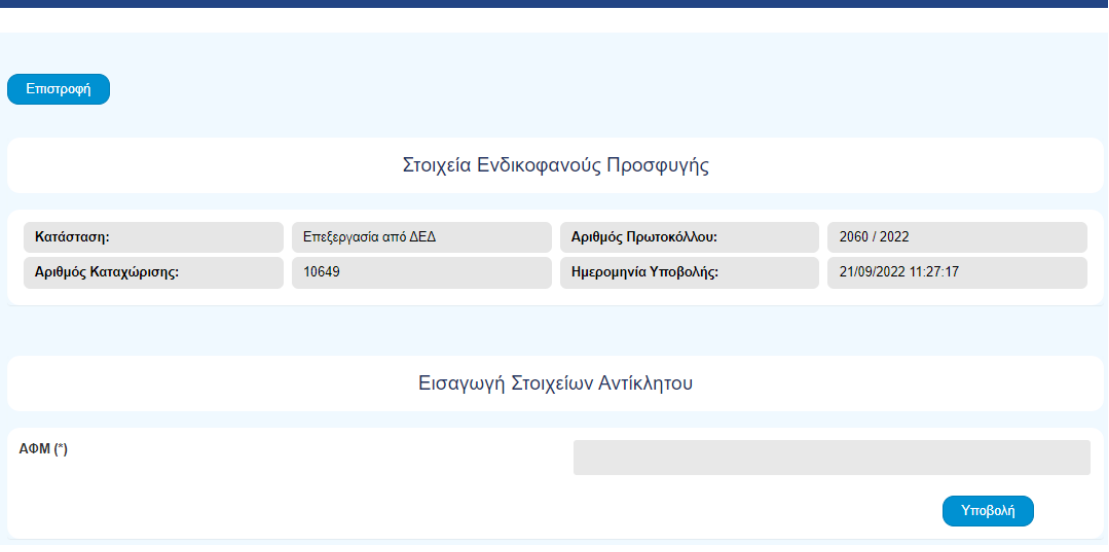

*Εικόνα 60. Φόρμα Αλλαγής Αντίκλητου*

<span id="page-51-1"></span>Σε περίπτωση που καταχωρηθεί ο ΑΦΜ του αντίκλητου που είναι ήδη καταχωρημένος στην Ενδικοφανή Προσφυγή ο χρήστης ενημερώνεται με σχετικό μήνυμα.

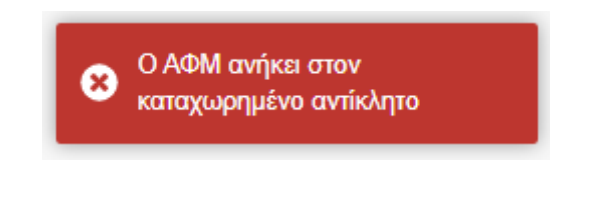

*Εικόνα 61. Μήνυμα λάθος*

<span id="page-51-2"></span>Η διαδικασία συνεχίζει με τον ίδιο τρόπο που γίνεται η Προσθήκη Αντίκλητου.

## <span id="page-51-0"></span>Διαγραφή Αντίκλητου

Μέσω της επιλογής Διαγραφή Αντίκλητου ανοίγει αναδυόμενο παράθυρο όπου ο χρήστης καλείται να επιλέξει εάν θα προχωρήσει στην ενέργεια.

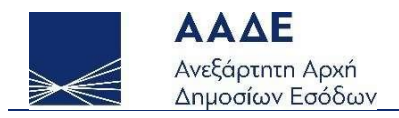

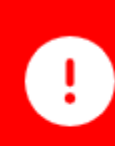

Με την παρούσα ενέργεια θα διαγραφεί ο Αντίκλητος από την Ενδικοφανή Προσφυγή. Θέλετε σίγουρα να προχωρήσετε στη διαγραφή;

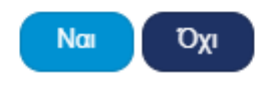

<span id="page-52-0"></span>*Εικόνα 62. Παράθυρο διαλόγου Διαγραφής Αντίκλητου*

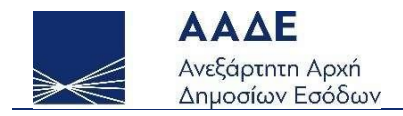

# <span id="page-53-0"></span>Έντυπα

## <span id="page-53-1"></span>Αποδεικτικό Υποβολής Ενδικοφανούς Προσφυγής

Το συγκεκριμένο έντυπο είναι διαθέσιμο μετά την οριστική υποβολή της Ενδικοφανούς Προσφυγής. Παρουσιάζονται όλα τα βασικά στοιχεία της Ενδικοφανούς Προσφυγής και του ταυτόχρονα υποβληθέντος Αιτήματος Αναστολής με στοιχεία για την υποβολή.

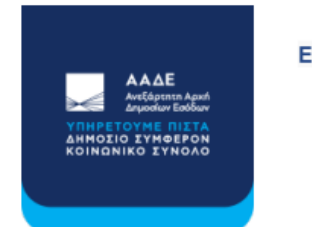

Ενδικοφανείς Προσφυγές

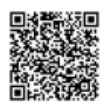

⊕ ΕΛΛΗΝΙΚΗ ΔΗΜΟΚΡΑΤΙΑ

#### ΑΠΟΔΕΙΚΤΙΚΟ ΥΠΟΒΟΛΗΣ ΕΝΔΙΚΟΦΑΝΟΥΣ ΠΡΟΣΦΥΓΗΣ

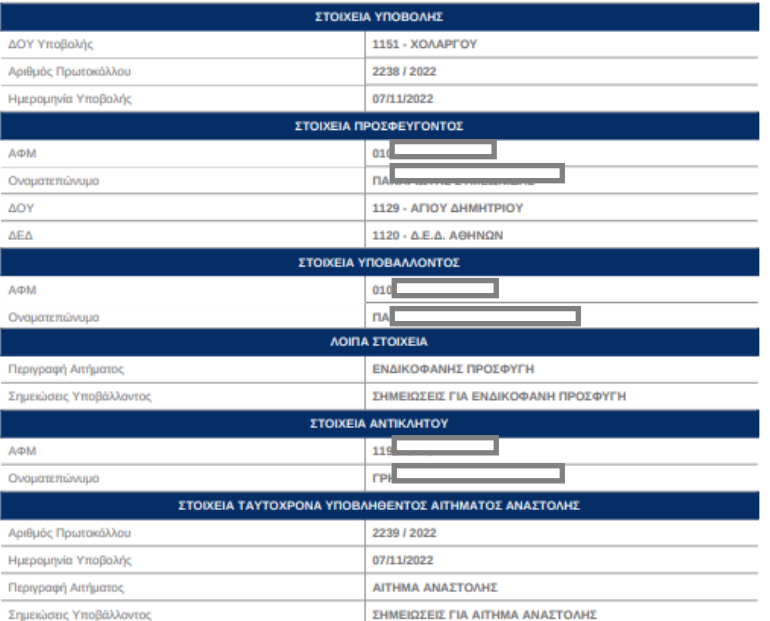

ΑΠΟΔΕΙΚΤΙΚΟ ΥΠΟΒΟΛΗΣ ΕΝΔΙΚΟΦΑΝΟΥΣ ΠΡΟΣΦΥΓΗΣ (НМЕРОМНNIA YПOВОЛНΣ: 07/11/2022 16:23) ука том АФМ 0 [ \_ \_ \_ \_ R AP. ПРОТ. 2238 / 2022 Ημ/νία Εκτύπωσης: 16/11/2022 15:00 Σελίδα: 1

<span id="page-53-2"></span>*Εικόνα 63. Αποδεικτικό Υποβολής Ενδικοφανούς Προσφυγής (σελίδα 1)*

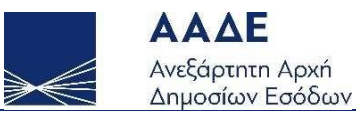

#### ΣΤΟΙΧΕΙΑ ΠΡΟΣΒΑΛΛΟΜΕΝΩΝ ΠΡΑΞΕΩΝ

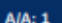

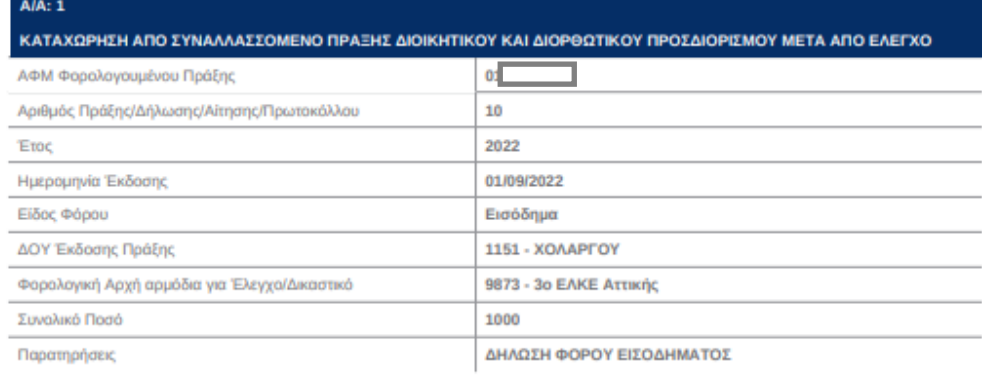

ΑΠΟΔΕΙΚΤΙΚΟ ΥΠΟΒΟΛΗΣ ΕΝΔΙΚΟΦΑΝΟΥΣ ΠΡΟΣΦΥΓΗΣ (ΗΜΕΡΟΜΗΝΙΑ ΥΠΟΒΟΛΗΣ: 07/11/2022 16:23) για τον ΑΦΜ 01 ΑΡ. ΠΡΩΤ. 2238 / 2022 Ημ/νία Εκτύπωσης: 16/11/2022 15:00 Σελίδα: 2

<span id="page-54-0"></span>*Εικόνα 64. Αποδεικτικό Υποβολής Ενδικοφανούς Προσφυγής (σελίδα 2)*

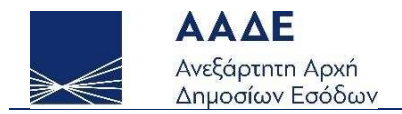

# <span id="page-55-0"></span>Αποδεικτικό Υποβολής Αιτήματος Αναστολής

Το συγκεκριμένο έντυπο είναι διαθέσιμο μετά την υποβολή του Αιτήματος Αναστολής. Παρουσιάζονται όλα τα βασικά στοιχεία του Αιτήματος Αναστολής με στοιχεία για την υποβολή, καθώς και στοιχεία της Ενδικοφανούς Προσφυγής με την οποία σχετίζεται το Αίτημα Αναστολής.

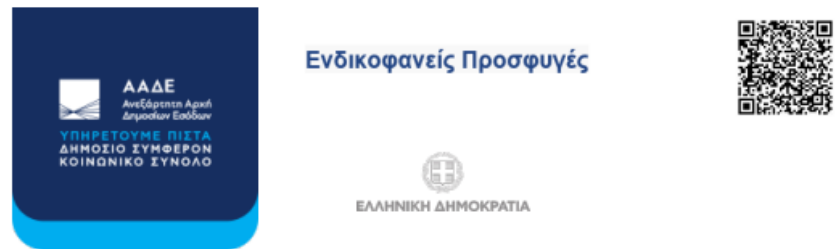

#### ΑΠΟΔΕΙΚΤΙΚΟ ΥΠΟΒΟΛΗΣ ΑΙΤΗΜΑΤΟΣ ΑΝΑΣΤΟΛΗΣ

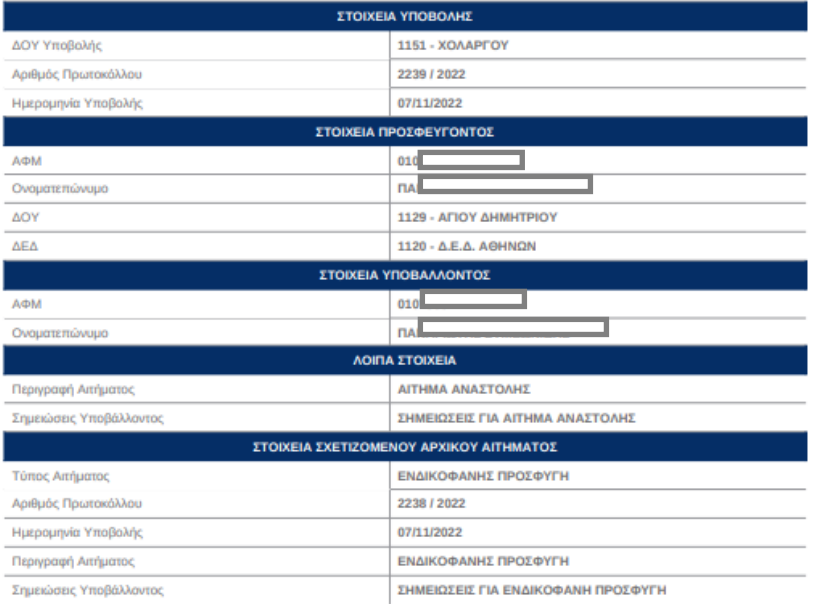

ΑΠΟΔΕΙΚΤΙΚΟ ΥΠΟΒΟΛΗΣ ΑΙΤΗΜΑΤΟΣ ΑΝΑΣΤΟΛΗΣ (ΗΜΕΡΟΜΗΝΙΑ ΥΠΟΒΟΛΗΣ: 07/11/2022 16:23) για τον ΑΦΜ 02 ΣΕ ΑΡ. ΠΡΩΤ. 2239 / 2022 Ημ/νία Εκτύπωσης: 16/11/2022 15:03 Σελίδα: 1

<span id="page-55-1"></span>*Εικόνα 65. Αποδεικτικό Υποβολής Αιτήματος Αναστολής (σελίδα 1)*

#### ΣΤΟΙΧΕΙΑ ΠΡΟΣΒΑΛΛΟΜΕΝΩΝ ΠΡΑΞΕΩΝ

ΔΗΛΩΣΗ ΦΟΡΟΥ ΕΙΣΟΔΗΜΑΤΟΣ

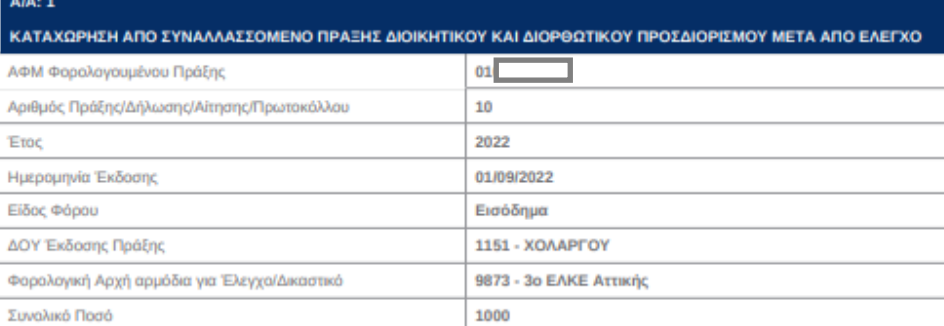

Παρατηρήσεις

ΑΠΟΔΕΙΚΤΙΚΟ ΥΠΟΒΟΛΗΣ ΑΙΤΗΜΑΤΟΣ ΑΝΑΣΤΟΛΗΣ (ΗΜΕΡΟΜΗΝΙΑ ΥΠΟΒΟΛΗΣ: 07/11/2022 16:23) για τον ΑΦΜ 0: [149] [ε ΑΡ. ΠΡΩΤ. 2239 / 2022 Ημ/νία Εκτύπωσης: 16/11/2022 15:03 Σελίδα: 2

<span id="page-56-0"></span>*Εικόνα 66. Αποδεικτικό Υποβολής Αιτήματος Αναστολής (σελίδα 2)*

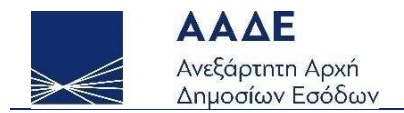

### <span id="page-57-0"></span>Αποδεικτικό Υποβολής Συμπληρωματικού Αιτήματος

Το συγκεκριμένο έντυπο είναι διαθέσιμο μετά την υποβολή ενός Συμπληρωματικού Αιτήματος και προσαρμόζεται στο είδος του αιτήματος. Παρουσιάζονται τα βασικά στοιχεία του Αιτήματος, με στοιχεία για την υποβολή, καθώς και στοιχεία του Αρχικού Αιτήματος με το οποίο σχετίζεται το Συμπληρωματικό Αίτημα.

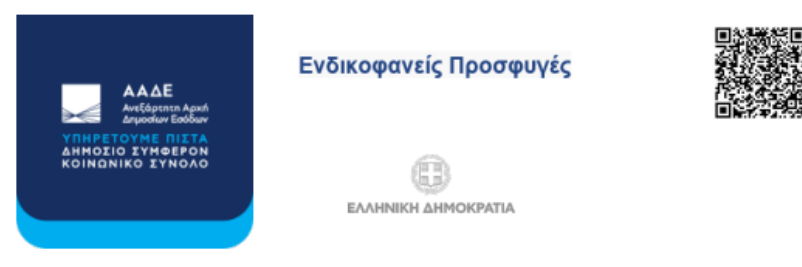

#### ΑΠΟΔΕΙΚΤΙΚΟ ΥΠΟΒΟΛΗΣ ΥΠΟΜΝΗΜΑΤΟΣ

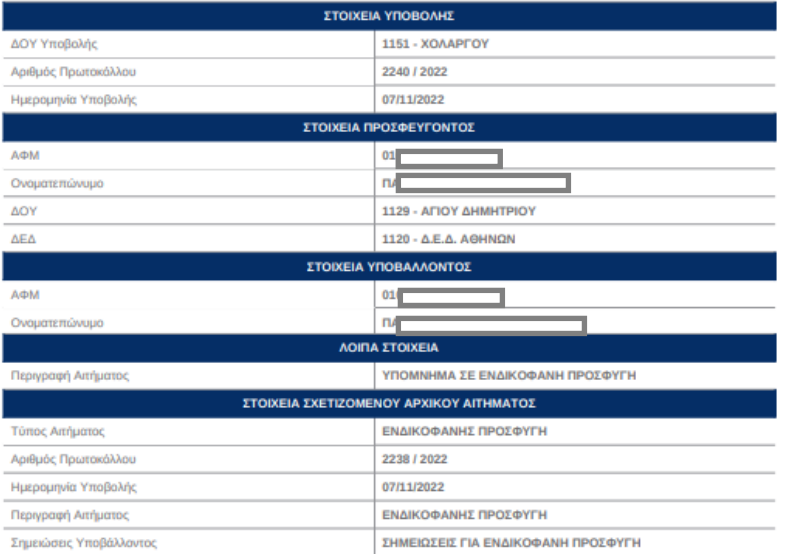

ΑΠΟΔΕΙΚΤΙΚΟ ΥΠΟΒΟΛΗΣ ΥΠΟΜΝΗΜΑΤΟΣ (ΗΜΕΡΟΜΗΝΙΑ ΥΠΟΒΟΛΗΣ: 07/11/2022 16:30) για τον ΑΦΜ 01 ΑΡ. ΠΡΩΤ. 2240 / 2022 Ημ/νία Εκτύπωσης: 16/11/2022 15:04 Σελίδα: 1

<span id="page-57-1"></span>*Εικόνα 67. Αποδεικτικό Υποβολής Υπομνήματος*

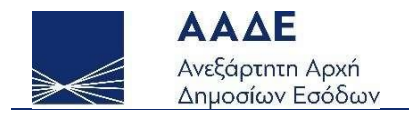

# <span id="page-58-0"></span>Αποδεικτικό Ανάκλησης

Το συγκεκριμένο έντυπο αντικαθιστά το Αποδεικτικό Υποβολής σε περίπτωση που ανακληθεί η Ενδικοφανής Προσφυγή.

Σε αυτό παρουσιάζονται όλα τα βασικά στοιχεία της Ενδικοφανούς Προσφυγής και του σχετιζόμενου Αιτήματος Αναστολής με στοιχεία για την ανάκληση.

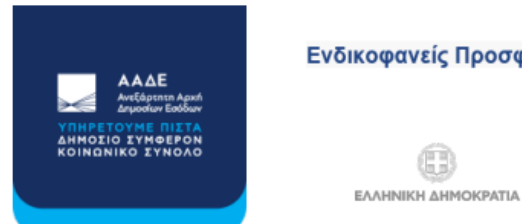

Ενδικοφανείς Προσφυγές

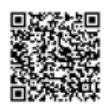

#### ΑΠΟΔΕΙΚΤΙΚΟ ΑΝΑΚΛΗΣΗΣ ΤΗΣ ΕΝΔΙΚΟΦΑΝΟΥΣ ΠΡΟΣΦΥΓΗΣ ΜΕ ΑΡΙΘΜΟ ΠΡΩΤΟΚΟΛΛΟΥ 1982 / 2022

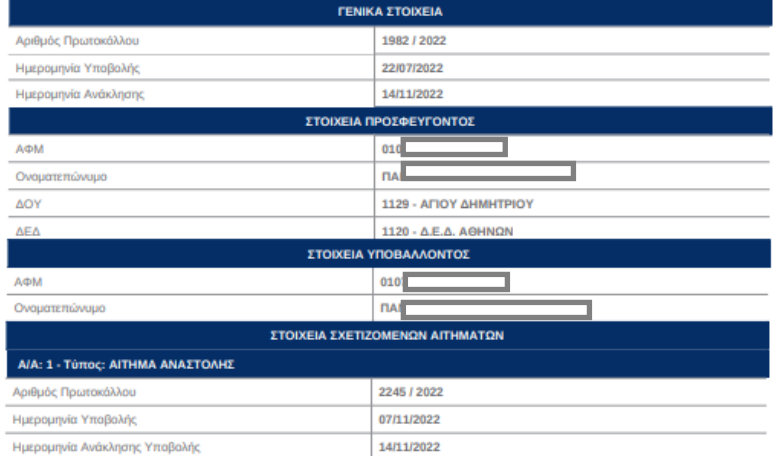

ΑΠΟΔΕΙΚΤΙΚΟ ΑΝΑΚΛΗΣΗΣ ΤΗΣ ΕΝΔΙΚΟΦΑΝΟΥΣ ΠΡΟΣΦΥΓΗΣ ΜΕ ΑΡ. ΠΡΩΤ. 1982 / 2022 (ΗΜΕΡΟΜΗΝΙΑ ΑΝΑΚΛΗΣΗΣ: 14/11/2022 13:14) ΑΦΜ 010 Ημ/νία Εκτύπωσης: 16/11/2022 15:05 Σελίδα: 1

<span id="page-58-1"></span>*Εικόνα 68. Αποδεικτικό Ανάκλησης Υποβολής*

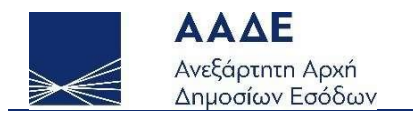

### <span id="page-59-0"></span>Ενημερωτικό Σιωπηρής Απόρριψης

Για περιπτώσεις που έχουν ολοκληρωθεί χωρίς να έχει εκδοθεί ρητή απόφαση από τη ΔΕΔ εντός της προβλεπόμενης προθεσμίας, διατίθεται το Ενημερωτικό Σιωπηρής Απόρριψης.

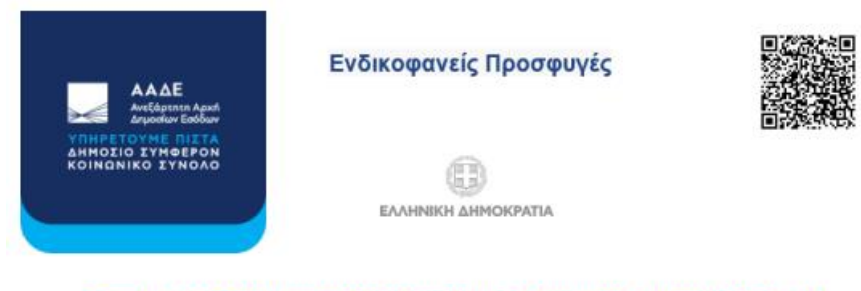

Ενημέρωση περί σιωπηρής απόρριψης Αιτήματος Αναστολής με Αρ. Πρωτ. 1483 / 2022

Επί του υποβληθέντος Αιτήματος Αναστολής με αριθμό Πρωτοκόλλου 1483 / 2022 και ημερομηνία<br>υποβολής 07/02/2022 του/της φορολογούμενου/ης με Ονοματεπώνυμο ΠΑΙ<br>και ΑΦΜ 010 σας ενημερώνουμε ότι δεν εκδόθηκε απόφαση από την Δι ότι το εν λόγω Αίτημα έχει απορριφθεί, κατά την εκπνοή της ως άνω προθεσμίας, δηλαδή κατά την 07/04/2022

Ημίνια Εκτύπωσης: 16/11/2022 15:07

<span id="page-59-1"></span>*Εικόνα 69. Ενημερωτικό Σιωπηρής Απόρριψης*

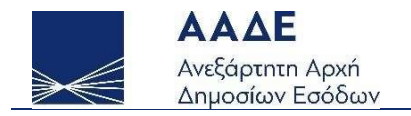

# <span id="page-60-0"></span>Συνολική Εικόνα

Για όλες τις Ενδικοφανείς Προσφυγές ανεξαρτήτως κατάστασης είναι διαθέσιμη η Συνολική Εικόνα που αποτυπώνει το σύνολο των στοιχείων της Ενδικοφανούς Προσφυγής και των Σχετιζόμενων Αιτημάτων.

Πρόκειται για ενημερωτικό έντυπο που δεν έχει τον χαρακτήρα βεβαίωσης και δεν πιστοποιείται η αυθεντικότητά του μέσω QR Code.

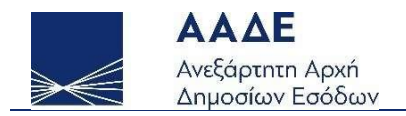

# <span id="page-61-0"></span>Οδηγίες Χρήσης / Συχνές Ερωτήσεις

Σε αυτήν την ενότητα οι χρήστες μπορούν να βρουν αναλυτικές οδηγίες για τη χρήση της εφαρμογής, καθώς και απαντήσεις σε ερωτήματα στο πλαίσιο της διοικητικής διαδικασίας.